# Honeywell

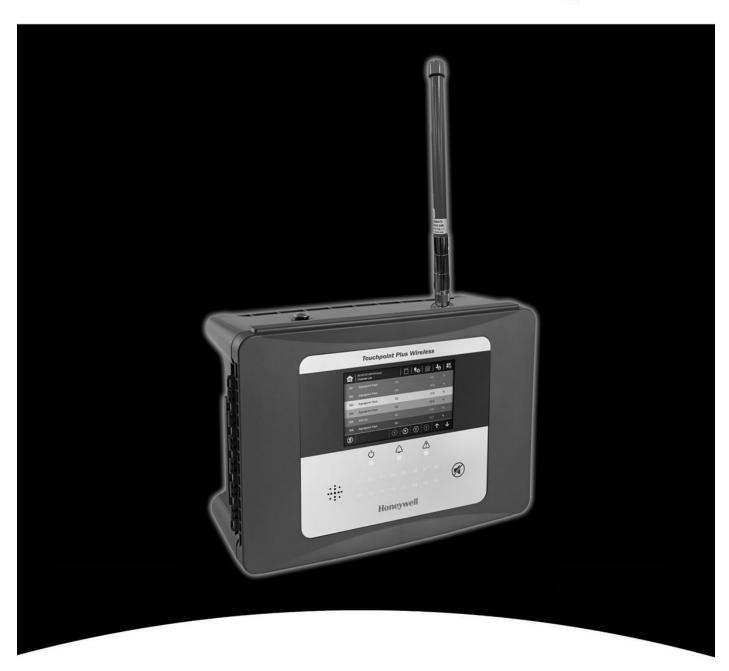

# **Touchpoint Plus Wireless**

## **Revision History**

| Issue | Comment                              | ECO no.   | Date     |
|-------|--------------------------------------|-----------|----------|
| 1     | Initial Release                      | HAA190023 | Apr 2019 |
| 2     | Second Release for Portable Products | HAA190054 | Sep 2019 |
|       |                                      |           |          |

### **Disclaimer**

In no event shall Honeywell be liable for any damages or injury of any nature or kind, no matter how caused, that arise from the use of the equipment referred to in this manual.

Strict compliance with the safety procedures set out and referred to in this manual, and extreme care in the use of the equipment, are essential to avoid or minimise the chance of personal injury or damage to the equipment.

The information, figures, illustrations, tables, specifications, and schematics contained in this manual are believed to be correct and accurate as at the date of publication or revision. However, no representation or warranty with respect to such correctness or accuracy is given or implied and Honeywell will not, under any circumstances, be liable to any person or corporation for any loss or damages incurred in connection with the use of this manual.

The information, figures, illustrations, tables, specifications, and schematics contained in this manual are subject to change without notice.

Unauthorised modifications to the gas detection system or its installation are not permitted, as these may give rise to unacceptable health and safety hazards.

Any software forming part of this equipment should be used only for the purposes for which Honeywell supplied it. The user shall undertake no changes, modifications, conversions, translations into another computer language, or copies (except for a necessary backup copy).

In no event shall Honeywell be liable for any equipment malfunction or damages whatsoever, including (without limitation) incidental, direct, indirect, special, and consequential damages, damages for loss of business profits, business interruption, loss of business information, or other pecuniary loss, resulting from any violation of the above prohibitions.

### Warranty

Honeywell Analytics warrants the Touchpoint Plus Wireless system against defective parts and workmanship, and will repair or (at its discretion) replace any components that are or may become defective under proper usage within 12 months from the date of commissioning by a Honeywell Analytics approved representative\* or 18 months from shipment from Honeywell Analytics, whichever is sooner.

This warranty does not cover consumable, batteries, fuses, normal wear and tear, or damage caused by accident, abuse, improper installation, unauthorized use, modification or repair, ambient environment, poisons, contaminants or abnormal operating conditions.

This warranty does not apply to sensors or components that are covered under separate warranties, or to any 3<sup>rd</sup>-party cables and components

Any claim under the Honeywell Analytics Product Warranty must be made within the warranty period and as soon as reasonably practicable after a defect is discovered. Please contact your local Honeywell Analytics Service representative to register your claim.

This is a summary. For full warranty terms refer to the Honeywell Analytics' *General Statement of Limited Product Warranty*, which is available on request.

\* A Honeywell Analytics approved representative is a qualified person trained or employed by Honeywell Analytics, or a qualified person trained in accordance with this manual.

### **Copyright Notice**

Microsoft, MS and MS-DOS are registered trademarks of Microsoft Corp.

Other brand and product names mentioned in this manual may be trademarks or registered trademarks of their respective companies and are the sole property of their respective holders.

Honeywell is the registered trademark of Honeywell Safety and Productivity Solutions (SPS).

Touchpoint is a registered trademark of Honeywell Analytics (HA).

Find out more at www.honeywellanalytics.com

## **Contents**

| Chapter 1 Important Safety Information                                                                                                    |                |
|----------------------------------------------------------------------------------------------------|----------------|
| 1.1 Regulatory Approval Markings                                                                                                    | 1              |
| 1.2 Additional Product Markings                                                                                                    | 1              |
| 1.3 TPPLW Mandatory Warnings                                                                                                    | 1              |
| 1.4 TPPLW General Warnings                                                                                                    | 2              |
| 1.5 TPPLW General Cautions                                                                                                    | 3              |
| 1.5.1 Intended Readers                                                                                                    | 3              |
| 1.5.2 Conventions Used                                                                                                    |                |
| 1.5.3 Associated Manuals                                                                                                    |                |
| Chapter 2 Safety Hazards, Warnings and Cautions                                                                                                    |                |
| 2.1 Safety                                                                                                    |                |
| 2.1.1 Warnings and Cautions                                                                                                    |                |
| 2.1.2 Safety Hazards  2.2 Location and Description of Warning Labels                                                                                                    |                |
|                                                                                                    |                |
| 2.2.1 Safety Warning Labels                                                                                                    |                |
| 2.3.1 General Precautions                                                                                                    |                |
| 2.3.1 General Precautions                                                                                                    |                |
| 2.3.3 Antistatic Precautions                                                                                                    | 10             |
| 2.3.4 Good Practice                                                                                                    |                |
| 2.3.5 Lithium Battery Hazard                                                                                                    |                |
| 2.5 Conditions of Use                                                                                                    |                |
|                                                                                                    |                |
| 2.5.1 Training of Personnel                                                                                                    | 12<br>12       |
| 2.5.3 Due Authorisation                                                                                                    | 12             |
| 2.5.4 Approved Maintenance and Servicing Procedures                                                                                                    |                |
| 2.6 Security Guide                                                                                                    |                |
| Chapter 3 System General Description                                                                                                    | 13             |
| 3.1 Equipment Specification                                                                                                    |                |
| 3.1.1 Power Requirements                                                                                                    |                |
| 3.1.2 Weights                                                                                                    |                |
| 3.1.3 Dimensions                                                                                                    |                |
| 3.1.5 Overall Ambient Operating Humidity                                                                                                    |                |
| 3.1.6 Storage Conditions (Without batteries)                                                                                                    | 16             |
| 3.1.7 Storage Conditions (With batteries)                                                                                                    |                |
| 3.1.8 IP Rating                                                                                                    |                |
| 3.1.10 Touchpoint Plus Wireless Packaging                                                                                                    |                |
| 3.1.11 Packaging Components for Return to Manufacturer                                                                                                    |                |
| 3.1.12 Disposal (WEEE Directive)                                                                                                    |                |
| 3.2 System Construction                                                                                                    |                |
| Chapter 4 User Guide                                                                                                    |                |
| 4.1 How to Open and Close the Enclosure                                                                                                    |                |
|                                                                                                    |                |
| 4.2 User Interface General                                                                                                    | 20             |
| 4.3 Touchscreen                                                                                                    |                |
|                                                                                                    | 21             |
| 4.3 Touchscreen                                                                                                    |                |
| 4.3 Touchscreen                                                                                                    | <b>22</b>      |
| 4.3 Touchscreen  4.4 Switching On and Off  4.5 Menu Items and Access Levels  4.5.1 Navigation – Active Access Level Icons  4.6 SD Card Usage                                                                                                    | 22<br>24<br>24 |
| 4.3 Touchscreen  4.4 Switching On and Off  4.5 Menu Items and Access Levels  4.5.1 Navigation – Active Access Level Icons  4.6 SD Card Usage  4.6.1 Checking the Capacity of the SD Card                                                                                                    | 22242424       |
| 4.3 Touchscreen  4.4 Switching On and Off  4.5 Menu Items and Access Levels  4.5.1 Navigation – Active Access Level Icons  4.6 SD Card Usage  4.6.1 Checking the Capacity of the SD Card  4.6.2 Inserting or Replacing SD Cards                                                                    | 2224242424     |
| 4.3 Touchscreen  4.4 Switching On and Off                                                                                                    | 2224242425     |
| 4.3 Touchscreen  4.4 Switching On and Off.  4.5 Menu Items and Access Levels  4.5.1 Navigation – Active Access Level Icons  4.6 SD Card Usage  4.6.1 Checking the Capacity of the SD Card. 4.6.2 Inserting or Replacing SD Cards  4.7 Normal Operation (Safety Functions).  4.8 Operating Overview |                |
| 4.3 Touchscreen  4.4 Switching On and Off                                                                                                    |                |

## Contents

|     | 4.8.4 Navigation – Menu                                                                                                    | . 29 |
|-----|----------------------------------------------------------------------------------------------------|------|
|     | 4.9 Responding to Alarms                                                                                                    |      |
|     | 4.9.1 View Active Alarms                                                                                                    | . 30 |
|     | 4.9.2 Accept or Acknowledge an Active Alarm                                                                                                    | 30   |
|     | 4.9.3 Reset a Latched Alarm                                                                                                    |      |
|     | 4.10 Event Information                                                                                                    |      |
|     | 4.10.1 Viewing Event Information                                                                                                    |      |
|     | 4.10.3 Resetting Latched Events                                                                                                    |      |
|     | 4.11 Inhibiting Channels                                                                                                    |      |
|     | 4.11.1 To Inhibit Input Channels:                                                                                                    | . 32 |
|     | 4.11.2 To Clear Inhibits:                                                                                                    | 32   |
|     | 4.11.3 To Change Inhibit Timeouts                                                                                                    |      |
|     | 4.12 Viewing Input Channels and Input Details                                                                                                    |      |
|     | 4.14 Viewing the Trend Graph                                                                                                    |      |
|     | 4.15 Viewing and Exporting Event History                                                                                                    |      |
|     | 4.15.1 To View the Event History4.15.2 To Export the Event History                                                                                                    |      |
|     | 4.16 Accessing the System Information and Service Contact Details                                                                                                    |      |
|     | 4.17 System State and System Failure Relays                                                                                                    | 36   |
| Ch  | apter 5 Daily / Shift Checks                                                                                                    | . 37 |
|     |                                                                                                    |      |
| ona | apter 6 Maintenance and Scheduled Testing                                                                                                    |      |
|     | 6.1 Noutine Maintenance 6.1.1 Weekly Checks 6.1.1 Weekly Checks 6. |      |
|     | 6.1.1 Weekly Checks                                                                                                    |      |
|     | 6.2.1 Exercising the Relays                                                                                                    |      |
|     | 6.2.2 Exercising Audio/Visual Alarm                                                                                                    | 39   |
|     | 6.2.3 Mesh Network Test                                                                                                    | 40   |
|     | 6.3 Periodic Scheduled Testing                                                                                                    | . 40 |
| Cha | apter 7 Repairs, Replacements and Upgrades                                                                                                    |      |
|     | 7.1 Back up Battery Maintenance                                                                                                    |      |
|     | 7.1.1 Recommended Backup Battery Maintenance                                                                                                    |      |
|     | 7.1.2 How to Replace the Battery Pack                                                                                                    |      |
| Cha | apter 8 Troubleshooting                                                                                                    |      |
|     | 8.1 Calling for Technical Support                                                                                                    |      |
| Ch  | apter 9 Technical Specifications                                                                                                    |      |
|     | 9.1 Environmental                                                                                                    |      |
|     | 9.2 User Interface and Main Module                                                                                                    |      |
|     | 9.3 Power Supplies                                                                                                    |      |
|     | 9.3.1 External Supplies                                                                                                    |      |
|     | 9.3.2 Backup Battery                                                                                                    |      |
|     |                                                                                                    |      |
|     | 9.5 I/O Modules                                                                                                    |      |
|     | 9.5.1 mA Input Module                                                                                                    |      |
|     | 9.5.3 Wireless Module                                                                                                    |      |
| Cha | apter 10 Certifications                                                                                                    | . 47 |
|     | 10.1 EC Declaration of Conformity                                                                                                    |      |
|     | 10.2 National and International Certificates of Compliance                                                                                                    |      |
| Cha | apter 11 Glossary of Icons                                                                                                    |      |
| Cha | apter 12 Event Codes                                                                                                    | . 52 |
|     | apter 13 List of Figures                                                                                                    |      |
| uni | nuer 1.1 LISEOU ERRIURS                                                                                                    | . ou |
|     | apter 14 List of Tables                                                                                                    |      |

## **Chapter 1 Important Safety Information**

The Equipment referred to in this manual contains components and assemblies that are each certified for use in a variety of differing environments, and it is the site owner's responsibility to confirm the suitability of the equipment prior to its installation and use.

The Equipment assemblies referred to in this manual are collectively certified for use in a flammable gas detection system only. Any other use is not currently certified and is not authorised by the manufacturer. Check the product rating plate and look for the following marks to ensure that the supplied equipment is suitable for its intended location and purpose:

### 1.1 Regulatory Approval Markings

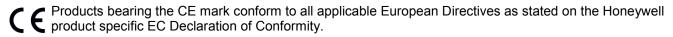

Products bearing the UL mark conform to the requirements for Ordinary Locations. The letters C and US mean that the product is certified for use in Canada and the United States of America.

## 1.2 Additional Product Markings

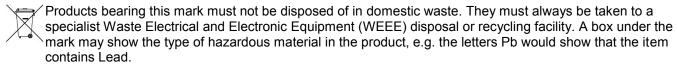

Products bearing this mark are recyclable and should not be disposed of as normal landfill waste.

## 1.3 TPPLW Mandatory Warnings

### **WARNING**

FOR SAFETY REASONS THIS EQUIPMENT MUST BE OPERATED BY QUALIFIED PERSONNEL ONLY. READ AND UNDERSTAND THE INSTRUCTION MANUAL COMPLETELY BEFORE OPERATING OR SERVICING THE EQUIPMENT.

### **ATTENTION**

POUR DES RAISONS DE SÉCURITÉ, CET ÉQUIPEMENT DOIT ÊTRE UTILISÉ, ENTRETENU ET RÉPARÉ UNIQUEMENT PAR UN PERSONNEL QUALIFIÉ. ÉTUDIER LE MANUEL D'INSTRUCTIONS EN ENTIER AVANT D'UTILISER, D'ENTRETENIR OU DE RÉPARER L'ÉQUIPEMENT.

## **Important Safety Information**

## 1.4 TPPLW General Warnings

### **WARNINGS**

- 1) The equipment specified in this manual is only to be installed by the Manufacturer's trained personnel, or by competent persons trained in accordance with the Manufacturer's installation instructions.
- 2) Installation must be in accordance with the recognized standards of the appropriate authority in the country concerned. Refer to local, national and company regulations.
- 3) Do not operate the Touchpoint Plus Wireless system or its components outside of their rated operating specification.
- 4) Touchpoint Plus Wireless must not be operated in Oxygen enriched atmospheres, i.e. greater than 25% v/v Oxygen.
- 5) All equipment containing a User Interface must be suitably protected from direct sunlight and rain.
- 6) Power Supply Fluctuations are not to exceed DC 18 32 V SELV Supply or ±10 % of nominal.
- 7) All versions of Enclosure apparatus are electrical Class 1, and must be connected to Protective Earth (Ground).
- 8) The Touchpoint Plus Wireless installation must include a means of isolating or disconnecting the input voltage supply. The isolation or disconnection device must be conveniently located close to the system and be clearly labelled. For an AC mains voltage supply, the isolation or disconnection device must disconnect both the line and neutral poles, but maintain earth (ground) continuity.
- 9) The Touchpoint Plus Wireless input voltage supply must include over-current protection.
- 10) All cabling must be appropriately rated and approved in accordance with local, national and company regulations, and suitable for the installation. Additionally, cabling must satisfy requirements defined in the manuals of connected field devices, in particular if the field device is certified for use in a hazardous location.
- 11) All signal cables and interconnections must be shielded and the shields terminated only at the unified earth (ground) bus bar situated inside the enclosure
- 12) All conduits and cable armour shall be bonded to protective earth (ground), and care must be taken to avoid ground loops and to avoid contact with cable shielding.
- 13) Cable entry glands, blanking plugs, reducers, adaptors and breather devices must be suitably approved and must not reduce the IP rating or protection levels. Items should not be used if there is a high risk of mechanical damage to the equipment or enclosure.
- 14) Access doors and entry points must be kept closed when the system is energised in normal operation.
- 15) Enclosure locking handle security screws must be fully tightened during normal operation.
- 16) All equipment in this manual is rated to +2000 m (6562 ft) altitude maximum.
- 17) For safety reasons this equipment must be operated by qualified personnel only. Read and understand the Instruction Manual completely before operating or servicing the equipment.
- 18) Touchpoint Plus Wireless systems may contain hazardous live terminals. Appropriate precautions should be taken during operation, installation, and maintenance and servicing. Specifically, operators must have appropriate training and experience to be aware of the hazards to which they may be exposed, and of measures to minimise risk to themselves or other people.
- 19) The protection provided by the equipment may be impaired if the equipment is used in a manner not specified or authorised by the manufacturer.
- 20) Be aware that extended exposure of a detector element to certain concentrations of combustible gases and air can introduce stress to the element that may seriously affect its performance, and therefore recalibration should be carried out or the sensor replaced, or both, after an alarm due to an indication of a high concentration.
- 21) When used in a Gas Detection summing up role, the gas reading may be higher than the actual concentration

## **Important Safety Information**

### 1.5 TPPLW General Cautions

- 1) Touchpoint Plus Wireless SMPS and Input / Output Modules have no user serviceable parts. In the unlikely event of a failure, the item must be replaced using only manufacturer supplied parts.
- 2) Do not use sharp objects to operate the touchscreen as this could irreparably damage the User Interface and adversely affect its IP rating.
- 3) Use only soft, damp cloths or screen wipes to clean the Touchpoint Plus Wireless. Do not use solvents or abrasives as they will damage the User Interface.
- 4) Once commissioned, Touchpoint Plus Wireless is intended for continuous operation.
- Undo the security screws before pulling the locking handle. Failing to do so may irreparably damage the enclosure.

#### 1.5.1 Intended Readers

This Manual should be read by everyone who operates or monitors the Touchpoint Plus Wireless gas detection system.

Only personnel who have been fully trained by Honeywell are authorised to Install, Set-up, Service, and Test, Repair, or Recondition Honeywell gas detection systems.

#### **IMPORTANT**

Personnel, who work on, or in the area of, the Touchpoint Plus Wireless Gas detection system must be made aware of the contents of Chapter 1 – Important Safety Information

Before unpacking the system, read the documentation that accompanies it.

### 1.5.2 Conventions Used

The following conventions are used in this manual:

'Boot up' refers to the action of starting the software from cold.

Menu>Configuration>Channel highlights a sequence of commands (including button touches).

'Reboot' refers to shutting down and restarting the software without interrupting the power supply.

'Restart' refers to cycling the power off and then on again.

**SELV** refers to Safety Extra-Low-Voltage devices.

'Start up' refers to the action of switching on the system ready for use.

Touch / Tap refers to all direct interactions with the Touchscreen, whether by finger or stylus.

'TPPLW' refers to Touchpoint Plus Wireless.

## **Important Safety Information**

### 1.5.3 Associated Manuals

This TPPLW User Guide should be used in conjunction with ancillary component and field device user guides or documentation.

This TPPLW User Guide is available in the following languages:

| • | Chinese (Simplified)  | Pt. Nr. 3020M5042                 |
|---|-----------------------|-----------------------------------|
| • | Dutch                 | Pt. Nr. 3020M5043                 |
| • | English (UK)          | Pt. Nr. 3020M5044 (this document) |
| • | French (France)       | Pt. Nr. 3020M5046                 |
| • | German                | Pt. Nr. 3020M5047                 |
| • | Italian               | Pt. Nr. 3020M5048                 |
| • | Japanese              | Pt. Nr. 3020M5049                 |
| • | Korean                | Pt. Nr. 3020M5050                 |
| • | Portuguese (Portugal) | Pt. Nr. 3020M5052                 |
| • | Russian               | Pt. Nr. 3020M5053                 |
| • | Spanish (Spain)       | Pt. Nr. 3020M5055                 |
| • | Swedish               | Pt. Nr. 3020M5056                 |
|   |                       |                                   |

The supplementary *TPPLW Modbus Installation and Setup Guide* (*Pt. No.3020M5027*) is available in English, and is recommended for OEMs and Modbus specialists only.

The *TPPLW Technical Handbook* (*Pt. No. 3020M5001*) contains detailed information on Installation, Commissioning, Maintenance, Repairs, Replacements and Upgrades. It is aimed at Honeywell personnel, qualified technical personnel who are trained on TPPLW, Honeywell partners and OEMs, and it is available in English only.

**Note:** Refer to the manuals and instructions relevant to the gas sensors and detectors working with Touchpoint Plus Wireless.

## Chapter 2 Safety Hazards, Warnings and Cautions

## 2.1 Safety

Incorrect set-up, maintenance, operation or modification of the Touchpoint Plus Wireless gas detection system *or its installation* may constitute a serious hazard to the health and safety of personnel and their environment. It is therefore imperative that the contents of this chapter are thoroughly understood by everyone who has access to the gas detection system or its associated equipment.

This equipment is suitable for use in Class I, Division 2, Groups A, B, C, and D or non-hazardous locations only.

When properly installed, this gas detection system enclosure is rated as IP65.

It may be installed in a Pollution Degree 2 (i.e. laboratory, office or control room) or Pollution Degree 3 (i.e. unheated boiler room) environment as defined by IEC/UL/EN 61010–1: Safety requirements for electrical equipment for measurement, control and laboratory use.

In all cases, several hazards may be present when operating or servicing the equipment and extreme caution must be exercised at all times. The hazards that may be encountered include:

- Class 1 electrical hazards (AC 110/220 V, DC 18–32 V)
- Mechanical hazards (Heavy components, swinging access doors)
- Environmental hazards (toxic atmospheres)

#### **WARNING**

Fire and Ignition hazards (Touchpoint Plus Wireless is **not** ATEX/IECEx Zone 1 certified, and cannot be used in flammable atmospheres, or where oxygen concentrations >25% v/v  $O_2$ ).

## 2.1.1 Warnings and Cautions

Safety of this equipment is reinforced by the use of safety labels that are fixed to the equipment in a visible manner. The type of safety labels used and their location is detailed in this chapter. The degree of seriousness of the hazard is indicated in this manual by the use of the following signal words accompanied by a suitable hazard symbol:

### **DANGER**

Indicates an imminent hazard that, if not avoided, is extremely likely to result in death or serious injury.

### **WARNING**

Indicates a potentially hazardous situation that, if not avoided, could result in death or serious injury.

### **CAUTION**

Indicates a **potentially hazardous** situation that, if not avoided, **may result** in minor or moderate injury. It is also used to alert the user against unsafe working practices and potential damage to equipment.

### 2.1.2 Safety Hazards

The following specific hazards are associated with the installation and use of this equipment:

#### **DANGER – IGNITION HAZARD**

Touchpoint Plus Wireless is **not** ATEX/IECEx certified, and it may only be installed in safe areas where there are no flammable atmospheres, and no oxygen concentrations >25% v/v O<sub>2</sub>.

### **WARNING – LITHIUM BATTERY HAZARDS**

Lithium batteries may cause severe injury or death if swallowed, and may catch fire or explode if mishandled, recharged, burned or disposed of incorrectly.

Always handle batteries with care, keep them out of the reach of children, and dispose of them carefully in accordance with local regulations.

Batteries (regardless of type) shall only be handled, fitted, removed or replaced in non-hazardous (safe) areas.

### WARNING - LETHAL VOLTAGE PRESENT

All power supplies must be hard wired and must include a circuit breaker (RCD / RCCB) and, close by and unobstructed, a means of manually isolating and locking—out the power supply without breaking the protective earth (ground) connection.

Removable plug/socket connection is not permitted under any circumstance.

### **WARNING - LETHAL VOLTAGE PRESENT**

Lethal current may be present in this equipment when electrical power is applied. There is a danger of death or injury from electrical shock. Isolate power before opening electrical access panels. Ensure residual current is fully discharged before touching live terminals.

### WARNING - LETHAL VOLTAGE PRESENT

Lethal current may be generated both internally and externally to the system. All installations, including enclosure, external units, must be grounded to protective earth, and must be capable of staying earthed (grounded) when the power supply is interrupted.

The Protective Earth (Ground) symbol is shown to the left, and always has a green background. Do not confuse it with the chassis earth symbols shown below it.

### WARNING - TOXIC WASTE AND HARMFUL BY-PRODUCTS

The Touchpoint Plus system and/or its sensors may become contaminated by the ambient environment in which it or they are used. It is the Customer's sole responsibility to ensure that all appropriate safety precautions are taken before handling any components or transferring them to any other party.

### 2.1.2 Safety Hazards (Cont.)

The following general hazards are associated with the use of this equipment:

### **WARNING - FIRE OR EXPLOSION HAZARD**

Battery may explode if mistreated. Do not disassemble or dispose of in fire.

#### **WARNING - DO NOT USE WATER**

**DO NOT USE WATER** if a lithium battery overheats or burns, as this may make the fire worse and may cause an explosion. Evacuate the area and call Emergency Services.

### **CAUTION – HEALTH AND ENVIRONMENTAL HAZARDS**

This equipment contains a number of potentially toxic substances that may pose a health or environmental hazard if exposed to very high temperatures, VOCs or corrosives, or if improperly handled or carelessly disposed of.

## **CAUTION - RISK OF INJURY AND DAMAGE**

Each Touchpoint Plus enclosure is heavy and weighs considerably more when packed. Ensure that a Manual Handling Risk Assessment is carried out before moving or installing the system, and ensure that the enclosure is fitted securely to a suitable surface.

### **CAUTION – RISK OF EYE INJURY**

Touchpoint Plus uses high energy AC and DC currents that may cause arcing and sparks if shorted out. Always wear eye protection when the enclosure is open.

### **CAUTION – RISK OF HEARING DAMAGE**

Touchpoint Plus can be used to control loud alarms and sirens. Always wear hearing protection when working in the vicinity of loud noises.

## **Caution – Risk of Equipment Damage**

Touchpoint Plus houses static-sensitive components. Always isolate power and discharge circuits before touching internal components. Always take anti-static precautions.

### Caution - Risk of Injury or Damage

Always follow a Safe System of Work when carrying out any work involving Safety Systems.

## 2.2 Location and Description of Warning Labels

### 2.2.1 Safety Warning Labels

In accordance with the requirements of the European Standard EN 60825–1, appropriate warning labels are mounted in specified locations on the equipment. This is to indicate conditions under which the user could be subjected to electrical hazards.

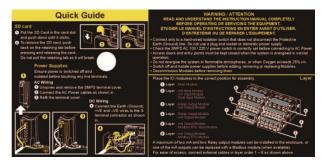

Figure 1. Quickstart Guide Label (Not to Scale)

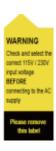

Figure 2. SMPS Voltage Warning Label (Removed During Installation)

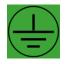

Figure 3. Protective Earth (Ground) Point

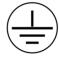

Figure 4. Equipment Earth (Ground) Point

This Protective Earth (Ground) location point label is used inside the system and is not normally visible to the operator.

This Equipment Earth (Ground) location point label is used inside the system and is not normally visible to the operator.

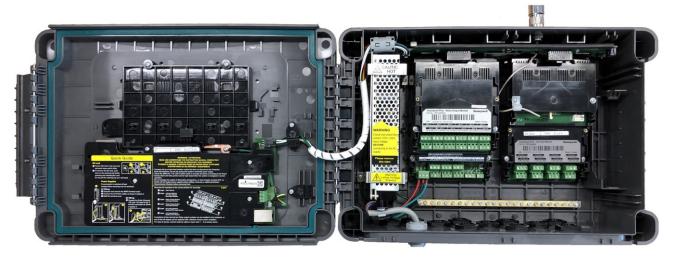

Figure 5. Internal Label Positions

### 2.3 Electrical Hazards

Gas detection systems contain electrical supplies that are potentially dangerous and hence **suitable precautions must be taken to prevent the risk of electrocution**. This is especially important when untrained/unqualified persons are allowed to open the enclosure (e.g. to access/remove/refit the SD Card).

#### 2.3.1 General Precautions

- Read the relevant manual before beginning any operating or service procedures.
- Only personnel trained and certified by Honeywell are authorised to service, fit or remove internal parts.
- Only the minimum number of trained personnel, consistent with safety, should have access to the area while work is being carried out. If necessary, erect warning signs and barriers.
- Follow accepted working procedures and codes of practice as well as the electrical safety code for the site
  where the equipment is installed.
- Never operate the equipment under normal conditions with access panels removed or shorting links fitted.
- Do not 'Live Test' without a Safe System of Work (SSoW).
- Always keep the area around the equipment dry and free of obstructions.
- Switch off and Isolate the equipment if water ingress is suspected or confirmed.
- Never operate the equipment if any Mains power cable is frayed or damaged.
- Never wear wristwatches, rings, bracelets, or other jewellery when working around electrical circuits or moving parts.
- Take anti-static precautions when working on electronic circuits.
- Never work on electrical equipment alone.

### 2.3.2 Component Testing and Replacement

Before carrying out any electrical testing or component replacement:

- Read this Manual to become familiar with the location of high voltage components.
- Isolate the system at the main circuit breaker, lock it in the 'Off' position, and attach a notice indicating that maintenance work is in progress.
- Always wait for 5 minutes after isolating the equipment to ensure that stored energy has dissipated.
- Never assume the polarity of cabling or replacement components. Refer to electrical schematics or contact Honeywell for confirmation.
- Use only Honeywell approved replacement parts.

### **WARNING - UNAUTHORISED PERSONNEL**

Only Honeywell trained and certified maintenance technicians are authorised to carry out component testing and replacement. Unauthorised work may result in a potentially dangerous situation and will invalidate the manufacturer's warranty.

### **ANTI-STATIC PRECAUTIONS**

Antistatic Precautions are required to prevent severe damage to electronic components.

### 2.3.3 Antistatic Precautions

As with all modern electronic circuits, the Printed Circuit Boards (PCBs) in Touchpoint Plus Wireless systems utilise some static-sensitive components that can be severely damaged if subjected to static discharge. Static can be generated on the human body by friction or movement and is discharged through the first contacted route to earth. It can also jump gaps between items of differing electrical potential.

Static damage is not always immediately apparent and can cause component failure at any time after the static discharge has occurred. It is, therefore, very important that everyone takes the following precautions when handling PCBs:

- An industry approved antistatic wrist strap, containing a resistive component greater than 1Megaohm, must be worn and connected to an effective earth (ground) point. The continuity between the strap and earth (ground) must be checked regularly.
- PCBs must only be handled by their non-conductive edges. Do not allow any components, conductive
  tracks or contacts to come into proximity with the body, clothing, machinery, power source or any material
  other than a static-dissipative mat.
- With the exception of assemblies containing batteries, anti-static packaging must be used for transporting PCBs and Integrated Circuits (ICs). All Touchpoint Plus Wireless electronic components are shipped in appropriate packaging that can be re-used when returning items for test or repair.
- Avoid wearing clothing manufactured from, or containing a high proportion of, man-made fibres. These
  can build up a high static potential that may not be discharged through the body or wrist strap.

An effective earth (ground) point is the protective earth (ground) bus bar inside the enclosure. This can be used to connect a suitable anti-static wrist strap provided that the Gas detection system is connected to protective earth (ground) via the mains power supply cable.

#### **IMPORTANT**

If installed correctly, the equipment earth (ground) point is connected directly to mains earth (ground) via protective earth and the mains power supply cable. It is not dependent on the position of the Isolator switch or circuit breaker.

### 2.3.4 Good Practice

After switching off the system, it is good practice to wait at least 15 seconds before switching it on again. This allows the circuits and RAM to discharge adequately before being powered-up again. Failing to do so may cause data corruption.

### 2.3.5 Lithium Battery Hazard

Lithium batteries are fitted to Touchpoint Plus Wireless as backup power sources.

Replace the battery pack with Honeywell Analytics part no. TPPLOIBB (order number: TPPLSIBB) and the PCB coin battery with type CR2032 only.

Use of other batteries may present a risk of fire or explosion.

### LITHIUM BATTERY TOXIC AND FIRE HAZARDS

Lithium batteries may cause severe injury or death if ingested, and may catch fire or explode if mishandled, recharged, burned or disposed of incorrectly.

Always handle lithium batteries with care, keep them out of the reach of children, and dispose of them carefully in accordance with local regulations.

### 2.4 Product Compliance

This product complies with the following standards and directives.

Other safety directives may apply to the complete system installation if an OEM's product is integrated into other equipment or machinery.

| Title                 | Standards                                    | Certificates                 |
|-----------------------|----------------------------------------------|------------------------------|
| Ingression protection | IP65                                         |                              |
| Hazardous Locations   | Class 1, Division 2, Group A, B, C, D, Temp. | UL File E480011              |
| (Non-Incendive)       | Code T4                                      |                              |
|                       | UL 121201, CAN/CSA C22.2 No. 213-17          |                              |
| Electrical Safety     | UL/IEC/EN 61010-1                            | UL File E466771, E470577 and |
|                       | CSA C22.2 No.61010-1-12/No.142, and UL       | E480011                      |
|                       | 508                                          |                              |
| EMC/RFI               | EMC Directive (EN 50270:2015)                |                              |
| Battery Pack          | UN 38.3 (IEC 62133), UL 2054, UL 60950-1     | UL File MH60522              |
|                       | and CSA C22.2 No.60950-1-07                  |                              |
| Low Voltage Directive | IEC/EN 61010-1 (3rd Edition)                 |                              |
| Wireless              | FCC 15C, IC RSS-247                          |                              |
|                       | 2.4 GHz and sub 1 GHz                        |                              |
| Performance           | CSA 22.2 No. 152-M1984                       | UL File E480011              |

Note: FA324 is not available in Class 1 Division 2.

**Note:** The Equipment referred to in this manual contains components and assemblies that are each certified for use in a variety of differing environments, and it is the site owner's responsibility to confirm the suitability of the equipment prior to its installation and use.

Check the product rating plate and look for the following marks to ensure that the supplied equipment is suitable for its intended location and purpose:

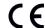

Products bearing the CE mark conform to all applicable European Directives as stated on the Honeywell product specific EC Declaration of Conformity.

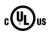

Products bearing the UL mark conform to the requirements for Ordinary Locations. The letters C and US mean that the product is certified for use in Canada and the United States of America.

### **IMPORTANT**

Read and understand the instruction manual before operating or servicing the equipment.

### 2.5 Conditions of Use

This Touchpoint Plus Wireless equipment should only be operated under the following circumstances:

- By properly trained personnel.
- Under approved conditions.
- With due authorisation.
- Using approved maintenance and servicing procedures.

### 2.5.1 Training of Personnel

Honeywell and / or its distributors can provide training for operators and maintenance personnel. Personnel who have been trained in operation and maintenance shall be limited to carrying out only those procedures and tasks taught during the training course. Honeywell certified maintenance technicians must carry out all other tasks.

Honeywell can also provide additional or advanced training. Retraining is recommended periodically and whenever equipment is upgraded.

### 2.5.2 Conditions Satisfying Local, National and International Safety Regulations

Approved conditions must satisfy the requirements of applicable national and international safety standards and statutory requirements relating to electrical, EMC, and health hazards. In addition, they must satisfy the requirements of the Site Safety Officer and the local safety regulations.

### 2.5.3 Due Authorisation

Before any production, maintenance, or servicing procedure is carried out; written authorisation must be obtained from one of the following personnel to confirm that the proposed task satisfies the necessary safety conditions:

- A competent authorised person having a professional qualification in an appropriate technical discipline.
- The Factory, Technical or Engineering Manager responsible for the working area.
- The Site Safety Officer or an authorised Honeywell representative or approved distributor.

### 2.5.4 Approved Maintenance and Servicing Procedures

Approved Maintenance and Servicing Procedures are those stipulated in this manual or as authorised separately by Honeywell.

It may be necessary to establish a temporary Locally Controlled Area (LCA) to restrict access during maintenance, testing or service of this equipment.

### 2.6 Security Guide

Establishing an Ethernet connection to Touchpoint Plus Wireless may expose the system to vulnerabilities. Honeywell recommends against connecting Touchpoint Plus Wireless to untrusted computers or equipment without taking appropriate measures to ensure security.

## **Chapter 3 System General Description**

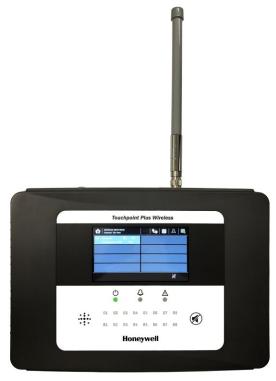

Figure 6. Touchpoint Plus Wireless Wall-Mounted Controller

The Touchpoint Plus Wireless is an entry level (or upgrade) touch-screen digital Controller for general industrial and commercial gas detection systems hybrid wireless gas detection systems. It has eight wired and 64 wireless input channels.

It can handle 4-20 milliamp analogue inputs and wireless gas detectors, and it can control various outputs such as audible and visible signals and solenoid valves.

The cabinets are constructed from high-impact plastic and have fully-sealed, easy opening access. They are supplied with a wall mounting or can be directly mounted to any solid vertical surface or rack. Cable entry is via entry glands on the lower side.

Touchpoint Plus Wireless is rated IP65, which means that it is dustproof and can be subjected to low-pressure water without significant ingress. This makes it particularly suited to offices, control rooms and unheated boiler rooms.

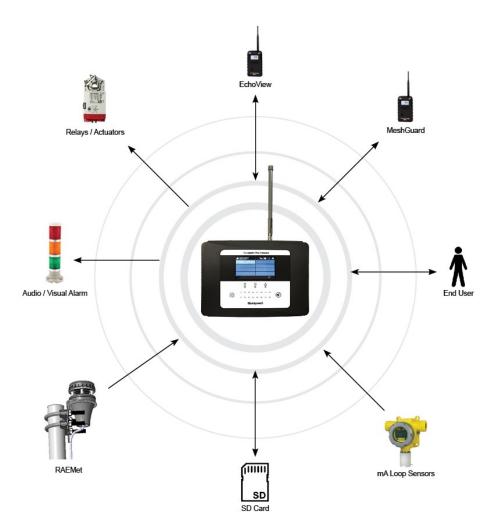

Figure 7. Typical Installation Options

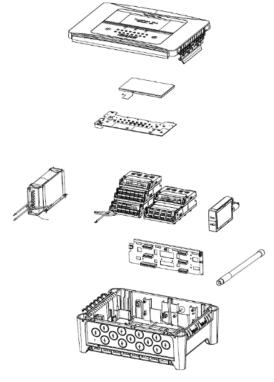

Figure 8. Controller Exploded View

### Other features:

- · Colour LCD Touch Screen with multi-language GUI and menus
- Password protection
- Flexible Mains Power Input: 50 60 Hz 110/220V ~ (AC), 18 32V == (DC), Max 105W
- Up to 8 channels of Analogue Input (0–22mA)
- 2 or 3-wire signal inputs
- Up to 14 channels of user configurable relay controlled Output
- Alarm update on Acknowledge
- Automatic Self-Diagnostic with error codes
- Event recording
- SD Card

## 3.1 Equipment Specification

### 3.1.1 Power Requirements

The Touchpoint Plus Wireless system is designed to operate on a single phase, 50 to 60 Hz,  $110/220 \text{ V} \sim (AC)$  supply with a typical power consumption of less than 105 W.

Alternatively it can be connected to a 18–32V ===(DC) supply with a typical power consumption less than 105W

The system can contain an optional backup battery to guard against short-term power disruption.

| Nr.                 | Power Usage                            | Module<br>Qty | Power | Total<br>Power<br>(Max) W | Remarks                                |
|---------------------|----------------------------------------|---------------|-------|---------------------------|----------------------------------------|
| 1                   | UI Module                              | 1             | 3.4   | 3.4                       |                                        |
| 2                   | Main Module                            | 1             | 1.0   | 1.0                       |                                        |
|                     | mA Input Module                        | 1             | 0.3   | 0.3                       | 8 ch, Not including Field Device power |
| 3                   | mA Field Devices                       | -             | 40    | 40                        | Field Device power (8 ch* 5W)          |
|                     | WIO module                             | 1             | 1.2   | 1.2                       |                                        |
| 5                   | Relay Output Module                    | 1             | 2.5   | 2.5                       |                                        |
| 6                   | Charging power for backup battery pack | 1             | 6     | 6                         |                                        |
| 7                   | Audio/Visual Alarm                     | -             | 28.8  | 28.8                      | When alarm devices are connected       |
| 8                   | SMPS Power Loss                        | -             | 14.0  | 14.0                      |                                        |
| MAXIMUM CONSUMPTION |                                        | 97            |       |                           |                                        |

Table 1. System Power Calculations

| Input      | Voltage Range AC   | AC 110/220 V manually switchable 300 VAC surge for 5 sec without damage              |
|------------|--------------------|--------------------------------------------------------------------------------------|
|            | AC Frequency Range | 50 – 60 Hz ± 6%                                                                      |
|            | DC Voltage         | 24 V                                                                                 |
| Output     | Rated Current      | 6.5 A                                                                                |
| Output     | Current Range      | 0 – 6.5 A                                                                            |
|            | Rated Power        | 156 W                                                                                |
|            | Overload           | 110 – 150 % rated output power                                                       |
| Protection | Over-Volt          | 27.6 – 32.4 VDC Hiccup mode, which recovers automatically when the fault is removed. |

Table 2. Power Supply (SMPS RS-150-24) Electrical Ratings

### 3.1.2 Weights

|                       | TPPLW basic unit  | Remark |
|-----------------------|-------------------|--------|
| System alone          | 8.5 Kg (18.7 lbs) |        |
| System with packaging | 9 Kg (20 lbs)     |        |

Table 3. System Weights

Note: One input module, one relays, one WIO module, AC power and backup battery based for basic

### 3.1.3 Dimensions

| External Dimension | Millimetres | Inches |  |
|--------------------|-------------|--------|--|
| Depth              | 156         | 6.2    |  |
| Length             | 426         | 16.9   |  |
| Width              | 300         | 11.8   |  |

Table 4. System Dimensions

### 3.1.4 Ambient Operating Temperature

-10 °C to +55 °C (14 °F to 131 °F) Certified range

### 3.1.5 Overall Ambient Operating Humidity

5 % to 95 %RH, non-condensing

## 3.1.6 Storage Conditions (Without batteries)

-25 °C to +60 °C (-13 °F to 140 °F), @ 5 % to 95 %RH, non-condensing

### 3.1.7 Storage Conditions (With batteries)

### 3.1.8 IP Rating

The system is sealed to IP65 when appropriate cable entry glands are used.

#### 3.1.9 Construction

The system cabinets are constructed from PC ABS plastic with a secured quick release front access door panel.

The Controller door panel holds a touch sensitive colour LCD with a membrane cover over additional buttons, LEDs and an audible warning horn.

Inside the Controller cabinet is a Switched-Mode Power Supply (SMPS) providing a nominal DC 24 V output, an optional Lithium-ion backup battery, a Main Module, a mA Input Module, one Relay Modules, protection fuses, and the control and user interface electronics.

Both cabinets contain a common Earth (ground) rail that must be bonded to Protective Earth (Ground) through an isolation switch that does not disconnect the Earth line.

### 3.1.10 Touchpoint Plus Wireless Packaging

- Touchpoint Plus Wireless outer packaging is made from cardboard. Facilities for recycling are widely available.
- Touchpoint Plus Wireless inner packaging is made from Stratocell®, Low-Density Polyethylene (LDPE) foam. The foam can be recycled into new Stratocell® where such recycling facilities exist.

### 3.1.11 Packaging Components for Return to Manufacturer

Honeywell is unable to accept any consignment that does not conform to the European Classification, Labelling and Packaging (CLP) Regulations (EC) 1272/2008.

Consult your distributor, supplier, or the manufacturer if you require further advice.

### 3.1.12 Disposal (WEEE Directive)

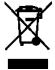

The system contains Lithium batteries and a number of homogenous hazardous materials. These should be disposed of carefully in accordance with the WEEE Directive and local laws and guidelines. Under no circumstances can they be disposed of as domestic waste.

## 3.2 System Construction

This figure shows the basic building blocks of the Touchpoint Plus Wireless system.

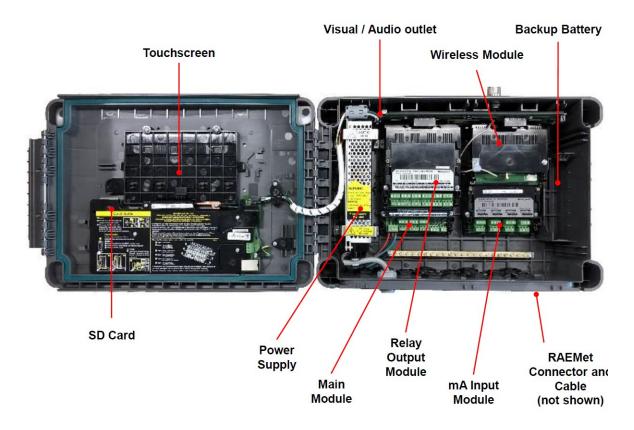

Figure 9. System Layout Before Installation

## **Chapter 4 User Guide**

### **WARNING**

Opening the enclosure may expose live electrical circuits. Touching exposed terminals or wires may cause death or serious injury. Always turn off and isolate the system before opening the door. Do not switch back on until the door is reclosed and secured. Do not operate TPPLW with the door insecure.

Take alternative site safety precautions while power is off.

## 4.1 How to Open and Close the Enclosure

- 1) Ensure that it is safe to open the enclosure and, if necessary switch off and isolate electrical power.
- 2) Unscrew the two 3mm Hex socket security screws (1) until they become loose (2).
- 3) With a gloved hand only, pull the handle until it comes free (3). Do not apply undue force.
- 4) Open the enclosure door fully.

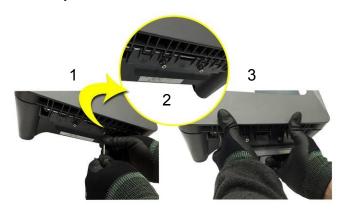

Figure 10. Undoing the Security Screws and Opening the Enclosure

5) Closure is the reverse of this procedure, but care must be taken not to exert undue force, and **do not** press on the membrane or touch screen areas.

**Note:** The door recess has an environmental seal that requires some pressure to close the door correctly. The enclosure handle is the primary method of applying this pressure but you can assist it by pressing on the door edge directly above the handle as you press on the handle itself.

### 4.2 User Interface General

The TPPLW Touchscreen is the primary control and viewing method but there is also an optional Web Interface that currently allows remote viewing only (refer to Ch.4.18 Monitoring TPPLW via the Optional Web Interface for more details).

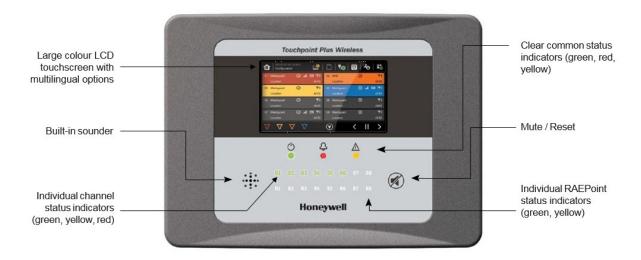

Figure 11. Touchpoint Plus Wireless Controller User Interface

The User Interface panel (shown above) has:

- A colour touchscreen for normal system operation, maintenance and configuration
- Power, Alarm / Fault and Inhibit state LEDs
- Active Channel (01 to 08) status indicators (Ch. 07 is NOT commissioned in this example)
- R1 to R8 indicate active RAEPoint in the system
- Accept (Silence) and Reset membrane button (Right side)
- Integral Alarm Buzzer (Left side)

Further System Interfaces consist of:

- Remote inhibit and remote reset terminals on the Main module
- One fixed relay and two configurable relays on Main Module for system Failure, Alarm and inhibit
- Three dedicated alarm outputs for visual and audio alarms on Main module
- An optional SD card

### 4.3 Touchscreen

The Touchscreen is activated using a finger or a stylus (only), it has no swipe or pinch gestures. Do not use sharp or abrasive objects as they may cause irreparable damage. All interactions are single tap.

The Touchscreen has four access levels: View mode is available to all users while Configuration, Maintenance and System Test functions are password protected. (Refer to Ch.4.5 Menu Items and Access Levels for further information.)

There are only three passworded accounts: Administrator, Service and Operator, and their passwords must be carefully guarded.

Lost passwords can only be replaced by someone higher which, in the case of the Administrator, will be a Honeywell representative.

Password holders should be assigned to one access level only.

<sup>\*</sup>The membrane button acknowledges and silences active alarms and resets latched alarms, depending on the situation and how long it is pressed. Refer to *Ch.4.9 Responding to Alarms* for further information.

## 4.4 Switching On and Off

Before switching power on, ensure that a qualified person has checked that the wiring is safe and conforms to local regulations, and that all electrical connections are in accordance with Ch.5 Electrical Power Connection and Interfacing. Also check that the battery switches are 'On'. (If a backup battery is fitted)

Switch on the battery switch (if fitted) and apply power. You can use a multi-meter to check that the DC supply to the DC Connector block is between 18 and 32 VDC. (≥24 VDC when a battery is installed.)

The system start up sequence may last for up to 5 minutes depending on the number of channels in use.

When start up is completed, Touchpoint Plus Wireless will display the Input screen, indicating the current status of the system. The Channel tile view is shown below:

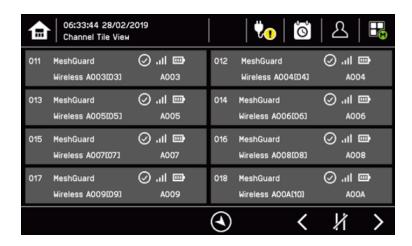

### Key to Icons:

|          | Toggle to select screen layout                    | <b>.</b> | Login Status(Admin)             |
|----------|---------------------------------------------------|----------|---------------------------------|
| <b>♥</b> | External main power is provided. Touch for status | P        | Login Status(Service)           |
| <b>.</b> | External power is not connected. Touch for status | •        | Login Status(Operator)          |
| O        | Event History (Inhibit shown)                     |          | SD card is detected             |
| 2        | Login Status (Viewer)                             |          | Menu                            |
|          | Toggle auto-scroll on and off                     | •        | Filter Display (Inhibits shown) |
|          | Online monitoring                                 |          | Wind direction                  |

### 4.5 Menu Items and Access Levels

The table below details the menu items and access levels for the User Interface. The password hierarchy is Administrator, then Service, then Operator. Broadly speaking, the Administrator can do everything, the Service Engineer can edit channel configuration and do maintenance and calibration, and the Operator can view, acknowledge and reset events. (Viewing basic System Information and Status does not require a password.)

A user can log in by touching the log in icon, selecting an access level and then inputting a valid password.

**Note:** Default password is "TPPL". Default Authentication timeout follows 15 minutes of inactivity. For security reasons do not leave the Touchscreen unattended while logged in.

There are two kinds of timeout in menu mode. One is 'menu timeout' and the other is 'authentication time out'. With 'menu timeout', the display will change to a higher menu and then back to the Channel Status screen if there is no touch input for a pre-set time. The default menu timeout is 90 seconds, but this can be changed using menu options <code>Configuration>General>Timeout</code>.

For security reasons 'authentication timeout' will log you out automatically when there is no Touchscreen activity during the set time. Changes may be lost and the user will have to log in again.

Items with a clock symbol timeout after 15 minutes of inactivity.

Key: ● = Allowed, O = Denied, ⊕ = Fixed timeout.

♥ = sub-menu, ♥♥ = sub-sub-menu

| Menu Item                                                                                                    | Admin. | Service | Operator | Others |
|----------------------------------------------------------------------------------------------------|--------|---------|----------|--------|
| Login 🖰                                                                                                    | •      | •       | •        | 0      |
| Menu Home                                                                                                    | •      | •       | •        | •      |
| Information                                                                                                    | •      | •       | •        | •      |
| <b>∜</b> System Info                                                                                                    | •      | •       | •        | •      |
| <b>∜</b> \$Summary Info                                                                                                    | •      | •       | •        | •      |
| ♦ Software Info                                                                                                    | •      | •       | •        | •      |
|                                                                                                    | •      | •       | •        | •      |
| Sevent History                                                                                                    | •      | •       | •        | •      |
| <b>♦♦</b> Filter View                                                                                                    | •      | •       | •        | •      |
| ♦ Export History                                                                                                    | •      | •       | •        | •      |
| ♥ Trend/Plot                                                                                                    | •      | •       | •        | •      |
| ♥ Channel Info                                                                                                    | •      | •       | •        | •      |
| Module Info                                                                                                    | •      | •       | •        | •      |
| ♣ Relay Status                                                                                                    | •      | •       | •        | •      |
| ♦ Additional Status                                                                                                    | •      | •       | •        | •      |
| ♥ Network                                                                                                    | •      | •       | •        | •      |
| Service Contract                                                                                                    | •      | •       | •        | •      |
| <b>Event History</b>                                                                                                    | •      | •       | •        | •      |
| Channel View Home                                                                                                    | •      | •       | •        | •      |
|                                                                                                    | •      | •       | •        | •      |
| ♦ Tile View                                                                                                    | •      | •       | •        | •      |
| § Summary View                                                                                                    | •      | •       | •        | •      |
| Configuration                                                                                                    | •      | •       | 0        | 0      |
| ♦ Channel Settings                                                                                                    | •      | •       | 0        | 0      |
| Symal Symbol     Symal Symbol     Symal Symbol | •      | •       | 0        | 0      |

| Menu Item                    | Admin. | Service | Operator | Others |
|------------------------------|--------|---------|----------|--------|
| ৬৬ mV Input Channel          | •      | •       | 0        | 0      |
| ፟፟፟፟፟፟፟፟፟፟፟፟                 | •      | •       | 0        | 0      |
| ₩₩ Wireless Module           | •      | •       | 0        | 0      |
| ♦ HW Module Control Panel    | •      | •       | 0        | 0      |
| ♥ General                    | •      | •       | 0        | 0      |
| ৬, Date / Time               | •      | •       | 0        | 0      |
| ৬৬ Language                  | •      | •       | 0        | 0      |
|                              | •      | •       | 0        | 0      |
| ♣   Home Settings            | •      | •       | 0        | 0      |
| ♥♥ Timeout                   | •      | •       | 0        | 0      |
| ♥♥ Display                   | •      | •       | 0        | 0      |
| ৬৬ Outputs                   | •      | •       | 0        | 0      |
| ♣ Log Interval and Threshold | •      | •       | 0        | 0      |
| ♥♥ mA Input                  | •      | •       | 0        | 0      |
| ♥♥ Wireless Input            | •      | •       | 0        | 0      |
| ♥ Security                   | •      | •       | 0        | 0      |
| ♥♥ Password                  | •      | •       | 0        | 0      |
| § ♥ Remote Access (Buttons)  | •      | •       | 0        | 0      |
| ৬৬ Pre-shared Key            | •      | •       | 0        | 0      |
| ♥ Config Manager             | •      | •       | 0        | 0      |
| ♥♥ Import                    | •      | •       | 0        | 0      |
| ፟፟፟፟፟፟፟፟፟፟፟፟                 | •      | •       | 0        | 0      |
| ♥ Network                    | •      | •       | 0        | 0      |
| ৬৬ Ethernet                  | •      | •       | 0        | 0      |
| ৬৬ Modbus RTU                | •      | •       | 0        | 0      |
| ♥♥ Modbus TCP/IP             | •      | •       | 0        | 0      |
| ♦  ♦  Mesh network           | •      | •       | 0        | 0      |
| ♥♥ Refresh network           | •      | •       | 0        | 0      |
| Maintenance                  | •      | •       | •        | 0      |
| ♥ Reset Alarms / Faults      | •      | •       | •        | 0      |
| ♥ Reset All Peaks            | •      | •       | •        | 0      |
| Gas Calibration ⊕            | •      | •       | 0        | 0      |
| ♦ Service Mode ⊕             | •      | 0       | 0        | 0      |
| ∜∜ Electronic Adjustment 🤥   | •      | 0       | 0        | 0      |
| ৬৬ Reset to Defaults ७       | •      | 0       | 0        | 0      |
| <b>以</b> Update System ⊕     | •      | 0       | 0        | 0      |
| <b>৬৬</b> Software ⊕         | •      | 0       | 0        | 0      |
| <b>৬৬</b> Language ⊕         | •      | 0       | 0        | 0      |
| \$\$\\$ Sensor Catalogue ⊕   | •      | 0       | 0        | 0      |
| <b>৬৬</b> Module Data ⊕      | •      | 0       | 0        | 0      |
| ♥ SD Card                    | •      | •       | 0        | 0      |
| ৬৬ Eject                     | •      | •       | 0        | 0      |

| Menu Item                   | Admin. | Service | Operator | Others |
|-----------------------------|--------|---------|----------|--------|
| <b>♦♦</b> Format            | •      | •       | 0        | 0      |
| ♦ Power Off ⊕               | •      | •       | 0        | 0      |
| System Test                 | •      | •       | 0        | 0      |
|                             | •      | •       | 0        | 0      |
| ♣ Dedicated Alarm contact ♣ | •      | •       | 0        | 0      |
| \$ LCD Test                 | •      | •       | 0        | 0      |
|                             | •      | •       | 0        | 0      |
| Mesh network test ⊕         | •      | •       | 0        | 0      |

Table 5. User/Component Matrix

## 4.5.1 Navigation - Active Access Level Icons

You must enter a valid password to login.

| 2  | No one is logged in           |
|----|-------------------------------|
| 1  | Operator is logged in         |
| 20 | Service engineer is logged in |
| 26 | Administrator is logged in    |

Note: The system will log out after 15 minutes of inactivity. User can adjust the timeout interval.

## 4.6 SD Card Usage

The SD card is used to store the system event history. Touchpoint Plus Wireless logs all events and all changes to input readings. A notification will be given when the SD card has less than 50 Mb of space remaining. If the card is not replaced with an empty one, or if space is not freed up, a further notification will be given when it is full and data is being overwritten. The SD card icon also changes to yellow to indicate that there is a fault with data saving.

The Touchpoint Plus Wireless accepts standard size SD cards of 2 to 32 GB (FAT32). SD cards must be formatted on first insertion.

## 4.6.1 Checking the Capacity of the SD Card

There are three ways to check the SD Card size and remaining space:

- Touch Menu>Information>Additional Status.
- Touch the SD Card icon in the menu toolbar (no icon = no SD Card, yellow icon = needs checking).
- Touch the Power Supply icon in the menu toolbar.

| SD Card Usage |         |
|---------------|---------|
| Available     | 10.7 GB |
| Total         | 16 GB   |

## 4.6.2 Inserting or Replacing SD Cards

SD Cards must be unlocked to allow read/write. They must be formatted by TPPLW only, and they should be used for TPPLW data only. Stored data can be transferred or copied to a PC via a Card Reader and the card reused, but care must be taken not to overwrite previously transferred data files held on the PC. A reliable backup system should be used if data retention is important.

Transferred data may be imported into spreadsheets or DBs for ease of handling / printing, but you should check the number of spreadsheet lines available as some software may be limited to 65000 entries per sheet.

Note: Incorrectly removing or replacing an SD card may result in data loss or corruption.

#### WARNING

Opening the enclosure may expose live electrical circuits. Touching exposed terminals or wires may cause death or serious injury. Always turn off and isolate the system before opening the door. Do not switch back on until the door is reclosed and secured. Do not operate TPPLW with the door insecure.

Take alternative site safety precautions while power is off.

### To Insert or Replace an SD Card:

- 1) Log in as Admin or Service.
- 2) Touch Menu>Maintenance>SD Card>Eject>
- 3) Touch Close>Menu>Maintenance>Power-off>Yes
- 4) Switch off and Isolate Power.
- 5) Open the access door and locate the SD card slot (Refer to Fig. 9).
- 6) Insert or replace the card in the SD card slot.
- 7) Close the access door, restart the system and wait for it to stabilise.
- 8) Check the SD Card status by touching on either the SD Card or Power Icons:

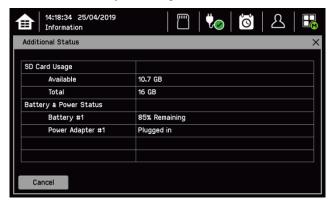

- 9) If the SD Card is new, full or has a fault, log in as Admin or Service.
- 10) Touch Menu>Maintenance>SD Card>Format>Yes
- 11) Close the window and log out when finished.
- 12) Re-check the SD Card status by touching on either the SD Card or Power Icons again.

### Caution

Formatting the SD card will erase all existing data, and TPPLW has no selective delete or file recovery function.

**Note:** The SD Card must remain inserted during normal system operation as the on-board flash memory is limited to a few minutes of events. When the card is full it should either be replaced or space freed up to avoid data loss.

### 4.7 Normal Operation (Safety Functions)

During normal operation:

- The Touchpoint Plus Wireless system will collect sensor data every 1 second.
- Input channel gas calculation is compared to alarm setpoints every 500 ms.
- Input channel gas calculation is checked for over/under range value every 500 ms.
- Cycle time of the Main Module is 1 second until data are sent to the output modules (UI, relay, mA)
- Any failure of the safety function i.e. due to major fault or power loss will activate the System Failure relay. System Failure relays are updated at the end of each 1 second cycle.
- Any change in status of an I/O channel will be reported to the User Interface and logged in the event history.
- Events (Alarms, Faults, Inhibits, etc.) will be reported to the User Interface and logged in the event history.
- Be careful with the mA output and relay setting as user can configure the setting of mA output and relay operation. One of either RLY1 or RLY2 in main board shall be configured to system inhibit relay.
- TPPLW system response time is 3 seconds. However, the gas response time of TPPLW will be increased more of input sensor's time of response.
- TPPLW monitors the internal communication. In case of communication error detected, TPPLW will
  generate the communication fault in 5 seconds.

### 4.8 Operating Overview

Refer to (or print) Ch.11 Glossary of Icons for easy reference.

#### 4.8.1 Touchscreen

The colour Touchscreen is activated using a finger or a soft stylus (only). Do not use sharp or abrasive objects as they may cause irreparable damage.

All interactions are single tap (no gestures or swipes). Some actions open a new Window; depending on the window type, they can be closed by touching the **X** or [Cancel] button, or by touching the [Home / View] button.

### 4.8.2 User Interface Screen

The User Interface shows the current status of the Touchpoint Plus Wireless system as follows:

- Channel Summary Display shows total counts for alarm 1, alarm 2, alarm 3, fault, warning and inhibits
- Channel Tile Display shows up to eight inputs and events
- Online monitor fault icon( ) Wireless nodes connection counts are less than user setting.

### Key to examples below:

- Channel marking in red one or more input channels are in Alarm
- Channel marking in yellow one or more channels are in Fault
- Channel marking in orange one or more channels are in **Inhibit**
- Channel marking in blue one or more channels are in Warning

Tip: You can use the colour-matched filter icons to list a series of specific event types.

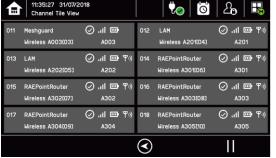

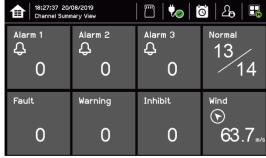

The icons in the navigation toolbar are used to navigate through the User Interface options. Channel Input screen:

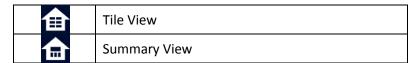

### Channel detail screen:

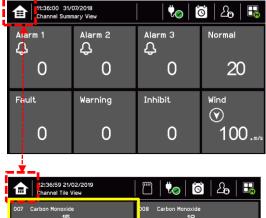

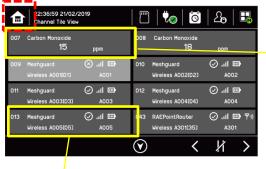

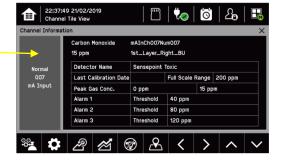

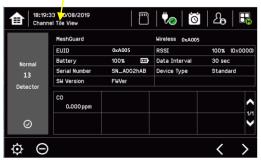

### **Wireless Node Icons**

| 0                | Wireless Node Online      | .al      | Wireless RSSI               |
|------------------|---------------------------|----------|-----------------------------|
| $\otimes$        | Wireless Node Offline     | <u> </u> | Wireless Node Battery Level |
| 平 <sub>"</sub> 》 | Wireless Node Router Mode | A301     | Modem ID                    |

## 4.8.3 Navigation - Active Events and Filtering

You can change the list type by touching a filter from one of the Tile views:

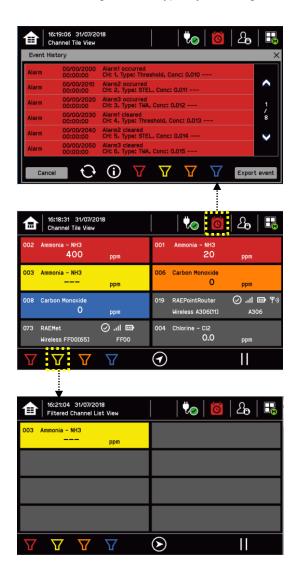

## **Key to Filters:**

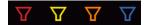

Red: AlarmYellow: FaultOrange: InhibitBlue: Warning

### 4.8.4 Navigation - Menu

User must have the appropriate access level password to enter Maintenance, Configuration and System Test options.

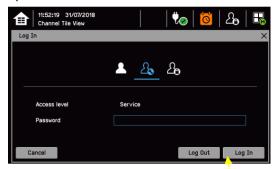

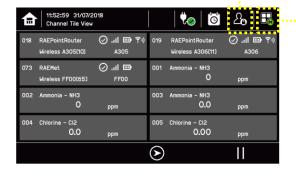

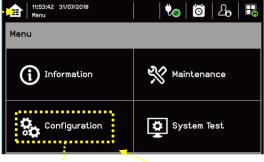

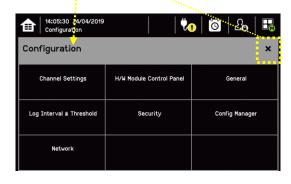

**Note:** Depending on menu timeout settings, the system will log out and return to Inputs/Outputs screen. The authentication (logout) timeout also depends on user configuration. The default authentication timeout is set to 15 minutes.

## 4.9 Responding to Alarms

#### 4.9.1 View Active Alarms

Active alarms can be viewed:

1) From the Input screen, select the red filter icon.

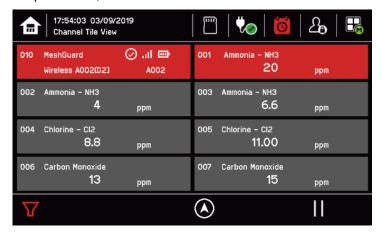

The screen will display a list of the input channels with active Alarms, starting with the most recent event. Unacknowledged alarms will flash, acknowledged ones will be stay on. Touch the Accept button to acknowledge the alarms.

**Note**: the display will show the channel ID, location tag. If more than one alarm level has been triggered on the same channel, a high priority alarm levels will be shown.

### 4.9.2 Accept or Acknowledge an Active Alarm

Always check that emergency evacuation and roll-call is completed before silencing the alarms.

To acknowledge an alarm, log in and **press** the 🕢 button for >1 second, which will:

- silence the alarm
- stop the channels, LEDs and icons flashing
- acknowledge all active events except Faults

Note: Check for new alarms if the sounder restarts after you have acknowledged it.

**Note:** If a Relay Output channel has the Alarm Update function enabled, the alarm will be ignored for the Cause and Effect matrix once it is acknowledged.

#### 4.9.3 Reset a Latched Alarm

A latched alarm is one that cannot automatically reset itself when the triggering event has cleared.

Note: Operator or higher access level is required

A latched alarm can be reset in three ways:

- 1) By logging in and pressing the button for >3 seconds. This will reset ALL latched alarms, faults and warnings, provided that the triggering event has cleared. It will also reset any latched relay outputs.
- 2) By logging in and selecting Menu>Maintenance>Reset alarms/Faults. This will reset all latched events for the channel, provided that the input signal has returned to Normal status.
- 3) By holding the **Remote reset switch** for >3 seconds. TPPLW has the option of adding a remote acknowledge / reset switch up to 500 m away from the Controller. The remote reset switch does not require a login so a key-lockable switch should be used to prevent unauthorised access.

### **WARNING**

A gas detector may indicate that the gas concentration in its vicinity has dropped to a safe level, but this does not mean that a dangerous atmosphere doesn't persist elsewhere in that area. Do not reset the alarms until the area has been confirmed to be safe or has been adequately ventilated.

In case of mV sensor's over-range alarm, user shall not reset the over-range alarm until it is verified that the flammable gas has cleared.

### 4.10 Event Information

### 4.10.1 Viewing Event Information

Detailed information about active events can be viewed in several ways:

- by touching the actual event to show detailed information about that channel.
- by touching one of the available filter icons on the bottom toolbar. The screen will then show a list of only
  the chosen type of active events, and each event can be touched to show detailed information about that
  channel
- by touching the icon to change the view layout (not all screens have filter icons).

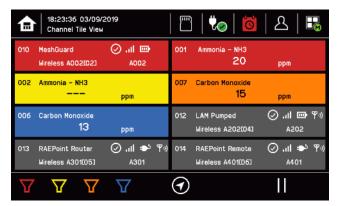

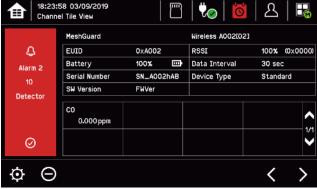

### 4.10.2 Accepting / Acknowledging Active Events

**Note:** Accept and Acknowledge have the same meaning in this context, but neither action will reset latched events.

Active events can be acknowledged by logging in and pressing the  $(\mathscr{A})$  button for >1 second. This will acknowledge ALL active events and the flashing will stop.

### 4.10.3 Resetting Latched Events

Note: Password access is required.

Acknowledged latched events can be reset in three ways:

- 1) By logging in and pressing the button for >3 seconds. This will reset ALL latched alarms, faults and warnings, provided that the event has cleared. It will also reset any latched relay outputs.
- 2) By logging in and selecting Menu>Maintenance>Reset Alarms/Faults. This will reset all latched events, provided that the input signal has returned to Normal / within tolerance.
- 3) By holding the **Remote reset switch** for >3 seconds. TPPLW has the option of adding a remote acknowledge / reset switch up to 500 m away from the Controller. The remote reset switch does not require a login so a key-lockable switch should be used to prevent unauthorised access.

**Note:** Alarm/Event reset will only work when the triggering event situation has cleared (e.g. gas alarm, fault situation etc.). In case of mV sensor's over-range alarm, user shall not reset the over-range alarm until it is verified that the flammable gas has cleared.

Note: The fault events are always latched except the communication fault.

# 4.11 Inhibiting Channels

Note: Service or higher access level is required.

#### 4.11.1 To Inhibit Input Channels:

- 1) Log in as Administrator or Service
- 2) Touch a channel, then touch the inhibit icon: and then touch [Yes]
- 3) Or use a **Remote Inhibit** input (key-locking) switch.
- 4) Or set input channel gas sensor to inhibit mode so that Touchpoint Plus will receive respective current.

#### 4.11.2 To Clear Inhibits:

- 1) Log in as Administrator or Service
- 2) Touch an inhibited channel, then touch the inhibit icon: 

  and then touch [Yes]
- 3) Or use a Remote Inhibit input (key-unlocking) switch
- 4) Or Touchpoint Plus's channel in inhibit mode will automatically clear an inhibit when input channel gas sensor's inhibit is cleared

**Note:** An auto-inhibit cannot be cleared manually. Auto-inhibits may occur during calibration or warm-up, when a transmitter is signalling Inhibit, or when an Inhibit delay time is running.

## 4.11.3 To Change Inhibit Timeouts

- 1) Log in as Administrator or Service
- 2) Touch a channel, then touch the Settings icon: 🗘
- 3) Touch [Next] repeatedly until you reach page 7/7, as shown below:

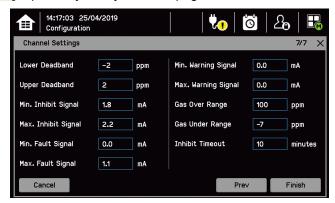

4) Touch the chosen value, enter a new value, and touch [Finish]>[Finish]>[Apply] Refer to *Ch.11 Glossary of Icons* for further information.

**Note:** Inhibit timeout setting is available in the Configuration menu. Inhibit timeout will not work for inhibits activated by the remote inhibit input or the signal of an input channel gas sensor.

# 4.12 Viewing Input Channels and Input Details

From the Input screen, toggle the icon between Channel Tile>Channel Summary>Channel Output.

- 1) From the Input screen, select Channel List or Channel Tile.
- 2) A list of all input channels is shown in order of channel ID. The channel ID, gas name, status, min/max peak gas concentration and current reading will be shown.
- 3) The list can be filtered by status Alarm, Fault, Inhibit, Warning or All.
- 4) Touch a channel and the Channel detail (left below) screen will appear. Depending on access level, a number of options will be shown (refer to *Ch.11 Glossary of Icons* for icon names):

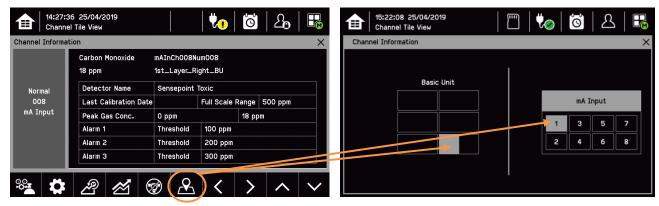

| Function         | Icon                  | Access Level | Comment                                                                                                    |
|------------------|-----------------------|--------------|----------------------------------------------------------------------------------------------------|
| Channel Detail   | _                     | Viewer       | Shows detailed information about the channel including Custom ID, sensor and gas name, gas reading, configured alarms and alarm levels.         |
| Calibration      | • <b>0</b> • <u>•</u> | Service      | Option to calibrate the channel.                                                                                                    |
| Channel Settings | ₿                     | Service      | Change the input channel settings.                                                                                                    |
| Peak reset       | Æ                     | Service      | Reset peak reading of the channel.                                                                                                    |
| Trend / Plot     | <b>*</b>              | Viewer       | Shows the Trend / Plot.                                                                                                    |
| Inhibit          | <b></b>               | Service      | Inhibits the channel. On an inhibited channel, this option is Clear Inhibit. See <i>Normal Operation</i> , <i>Inhibit</i> for more information. |
| Channel location | &                     | Viewer       | Shows the physical position of the I/O Module and channel (see pictures above).                                                                 |
| Trend Graph      | <b>*</b>              | Viewer       | Shows the trend graph for the channel. See <i>Normal Operation, View Trend Graph</i> for more information.                                      |
| ← → ↑            | Ψ                     | Viewer       | Scroll Left, Right, Up, Down.                                                                                                    |

Select

# **User Guide**

### 4.14 Viewing the Trend Graph

The Trend graph is drawn using one minute average readings so it is not suited to viewing short-term signal fluctuations.

To view the graph:

- 1) Touch the Menu Icon>Information>Trend/Plot.
- Touch the required channel, and then touch [Select].
- 3) Select the required Data Range (1/2/4/8 hours) and then touch Plot. (Alarm Threshold is shown by default.)
- 4) The trend graph will be displayed. Use the arrows to move backwards or forwards in time; use the **X** or [Cancel] to exit.

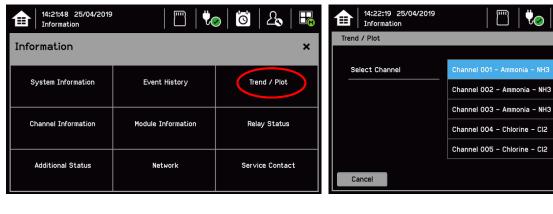

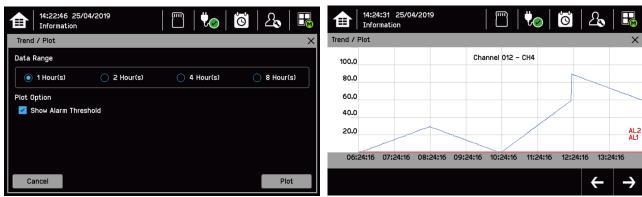

**Note:** The TPPLW Trend / Plot will retain up to the latest 8 hours of data but will be cleared after a power reset.

**Note:** TPPLW does not adjust automatically for daylight savings time but it will retain a backup of the earlier data if the system clock is backdated (e.g. when ending daylight savings time).

### 4.15 Viewing and Exporting Event History

The event history for the complete system can be viewed in date order (latest first). The history can be filtered by Alarm, Fault, Inhibit, or Warning.

#### 4.15.1 To View the Event History

Touch Menu>Information>Event History, then touch the Filter icon of choice or scroll through the list.

**Note:** TPPLW does not adjust automatically for daylight savings time so it will retain a backup of the earlier data if the clock is backdated (e.g. when ending daylight savings time).

Event data is automatically saved to an installed SD card. The event history data can also be exported to the SD card on demand.

### 4.15.2 To Export the Event History

First touch the SD Card icon to ensure that you have sufficient empty space on the SD card.

Touch Menu>Information>Event History. Select the event (use filters if there are too many shown) and touch Export Event.

**Note:** Microsoft Excel 2003 is limited to a maximum of 65,526 entries. If the report is larger than this a 'file not loaded completely' message may be generated. Microsoft Excel 2010 has a much larger capacity that should be sufficient for all TPPLW generated reports.

**Note:** Touchpoint Plus does not adjust automatically for daylight savings time so TPPLW will retain a backup of the earlier data if the clock is backdated (i.e. when ending daylight savings time).

# 4.16 Accessing the System Information and Service Contact Details

Touch Menu>Information>System information to view details about the Firmware, Software and serial numbers.

Touch Menu>Information>Service Contact or Refer to the back page for details of how to access technical support.

### 4.17 System State and System Failure Relays

The Main Module has three relays (30 VDC or 250 VAC, both 1.7 A):

- One or both **System State** relays can activate if there is any active alarm, fault, warning or inhibit in the system (if configured).
- The **System Failure** relay can activate if the safety function of the system is not operating, for example due to a major fault or power loss.

Note: One of either RLY1 or RLY2 in main board relay shall be configured to System Inhibit Relay.

# Chapter 5 Daily / Shift Checks

In most countries it is a legal requirement to keep itemised, time-stamped operations logs that must be made available to the authorities in the event of a serious accident or incident, and the TPPL digitised event record alone may not satisfy those requirements.

It is therefore recommended that each shift carries out a formal TPPLW handover to the next shift. As a minimum, you should check and record that:

- the enclosure door is correctly closed and secured to prevent tampering, electric shock or explosions.
- the Touchscreen is clean, unobstructed and undamaged.
- power and batteries are ok. To check, see and touch:

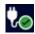

- the appropriate Channel LEDs are green.
- there are no alarms, inhibits, faults or warnings, and that any recent events are fully briefed and understood.
- there is sufficient SD Card storage space for the entire shift (see *Note* below). To check, touch:

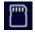

- the Trend / Plot has restarted for the new shift. To confirm, touch (Menu>Information>Trend/Plot>Channel>Select>Plot) for each relevant channel.
- there are no maintenance items due that day, e.g. weekly checks or tests, calibrations or sensor replacements.
- both shift leaders have signed the handover-takeover checklist.

You should rectify any issues in accordance with this manual or take alternative precautions before allowing any hazardous work to proceed.

**Note:** You have to switch off and isolate power to change the SD card or batteries, so it is usually better done before shift start as you may have to make alternative safety arrangements while TPPLW is off-line. (There is a proposed modification to shield the live terminals and remove the need for powering off in the future.)

#### **WARNING**

Opening the enclosure exposes potentially lethal live terminals. Always ensure that all TPPLW power is switched off, isolated and allowed to dissipate before opening the enclosure. This includes external mains voltages routed through TPPLW relays.

It is recommended that the enclosure is only opened by a qualified Service Technician and that it is kept closed and secured during normal operation.

#### **WARNING**

The Touchpoint Plus system is not operational while power is off.

Ensure that alternative safety arrangements are in place, and ensure that Normal Operation is restored as soon as possible.

# Chapter 6 Maintenance and Scheduled Testing

This chapter describes how to perform common maintenance operations and system testing. The required frequency of inspection and maintenance will depend on local site conditions and will need to be established through experience. Refer to *IEC/EN 60079-29-2, EN45544-4* or other local or national regulations for guidance on establishing an appropriate maintenance routine.

### **WARNING**

Read Chapter 2 Safety before carrying out any work on the system.

#### WARNING

If the relays are switching mains voltages, hazardous live terminals may be present within the Relay Output Module even if the Touchpoint Plus Wireless system is isolated.

Ensure that all current is isolated and dissipated before touching live terminals.

### 6.1 Routine Maintenance

#### **CAUTION**

Test outputs will be generated and relays will be activated during Cause and Effect (C&E) Testing.

Ensure that relay activated output systems (i.e. emergency deluge / sirens etc.) are isolated before starting the Relay and mA Output tests.

Each sensor connected to Touchpoint Plus Wireless shall be regularly gas calibrated at the interval specified in sensor's user manual.

In order to maintain safety functions of Touchpoint Plus, mA output and relay output shall be routinely tested at max. yearly interval..

### **CAUTION**

While an Operator could Force a channel, a Service password is required to isolate services, carry out tests, Clear Force, and restore the system to full operational status.

For these reasons Operators should carry out visual inspections and cleaning only, unless under the direct supervision of the Service engineer.

### 6.1.1 Weekly Checks

- Visually inspect all cables and conduits for loose connections, security of attachment, and signs of damage.
- Wipe the TPPLW Controller with a soft damp cloth or use PC Screen cleaner.
- Check for dust contamination.
- Periodically exercise the outputs (Refer to the following chapters) to confirm their functionality (see the Caution above).
- Audio/Visual Alarms shall be checked weekly basis (refer to Ch.6.2.2 Exercising the Audio/Visual Alarms).

### CAUTION

Do not use solvent or abrasives to clean any part of the Touchpoint Plus Wireless System.

Use only soft, lightly dampened cloths or proprietary screen cleaners.

# **Maintenance and Scheduled Testing**

## 6.2 Routine Testing

### **CAUTION**

When any of the test modes is active, the System Failure relay will activate to indicate that the safety function of the system is not operating.

### 6.2.1 Exercising the Relays

Relay output channels can be tested by forcing the relays to an active state:

- 1) Login as Service or higher level
- 2) Select the Menu > System test > Force Relay
- 3) Select the Relay module to be tested, and toggle it off and on for the specific Relay channel
- 4) Check the relay out contact using a voltage meter
- 5) Repeat steps 3 and 4 for all relay output channels

#### **CAUTION**

Ensure that the system is returned to normal operation once testing is complete.

#### 6.2.2 Exercising Audio/Visual Alarm

Audio/visual alarm can be tested by forcing signal out:

- 1) Login as Service or higher level
- 6) 2) Select the Menu > System test > Dedicated Alarm Contacts
- 3) Toggle it off and on for each outputs
- 4) Check the voltage level using a voltage meter

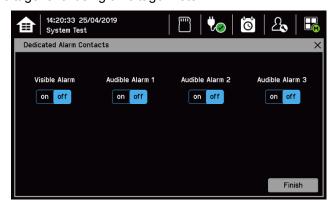

- 5) Check the alarm outputs are visible / audible and turn them off when satisfied.
- 6) Touch Finish when the tests are completed and all selections will automatically turn off.

#### Caution

Ensure that the system is returned to normal operation once testing is complete.

# **Maintenance and Scheduled Testing**

### 6.2.3 Mesh Network Test

A Mesh network can be tested:

- 1) Login as Service or higher level
- 2) Select the Menu > System test > Mesh Network

# 6.3 Periodic Scheduled Testing

Periodic Scheduled Testing should only be carried out by a Honeywell authorised technician or a qualified person trained in accordance with the TPPLW Technical Handbook. Apart from the safety considerations, Honeywell's field service technicians will be able to minimise downtime should a fault become apparent during testing.

# Chapter 7 Repairs, Replacements and Upgrades

With the exception of battery replacement, Repairs, Replacements and Upgrades should only be carried out by authorised Honeywell technicians or by qualified persons trained in accordance with the TPPLW Technical Handbook. Failure to follow this advice will invalidate your warranty and may lead to death, injury, or irreparable damage.

# 7.1 Back up Battery Maintenance

#### **DANGER**

Replace the battery pack with Honeywell Analytics part no. TPPLOIBB (order number: TPPLSIBB), and the PCB coin battery with type CR2032 only.

Use of other batteries may present a risk of fire or explosion.

#### **DANGER**

Lithium batteries may cause severe injury or death if put in the mouth or swallowed. Always keep them away from children and dispose of them as hazardous waste.

### **CAUTION**

According to local laws and regulations the battery installed within your product should be disposed of separately from household waste. When the battery reaches its end of life, take it to a collection point designated by local authorities.

**Note:** The DC 24 V battery pack has an integral 15 A over-current protection fuse, and will accept a nominal input charge of **24 – 32 VDC**. (<24 VDC will not charge the battery to the level required for backup power.)

#### 7.1.1 Recommended Backup Battery Maintenance

Monthly a qualified electrical tradesperson should:

- Switch off and isolate TPPLW power supplies.
- Visually inspect TPPLW Battery and (as the enclosure is open) all internal cabling.
- Check for signs of damage, deterioration, leakage or loose connections.
- Check that the cooling vents have not become obstructed.

# Repairs, Replacements and Upgrades

### 7.1.2 How to Replace the Battery Pack

#### **DANGER**

Touchpoint Plus Wireless shall not be operated with the access door unsecured when in Normal mode. Failing to secure it properly will risk fire or explosion and will invalidate Regulatory Approval.

The battery pack has circuitry that puts it into sleep mode to save power when it is not connected and running. Connecting it to a powered-up Touchpoint Plus Wireless causes the battery to change to active mode and it will function normally after a short booster charge.

To replace the battery pack:

- 1) Ensure that the atmosphere is below flammable levels.
- 2) Leave the Touchpoint Plus Wireless Controller powered on.
- 3) Unscrew the two locking handle security screws and open the enclosure.
- 4) Switch the backup battery On/Off switch to Off (Fig. 31) to isolate the battery.
- 5) Replace the battery pack with Honeywell Analytics part no. TPPLOIBB (order number: TPPLSIBB)
- 6) Switch the backup battery On/Off switch back to On.
- 7) Close the enclosure door and secure the handle with the two security screws.
- 8) Switch power on and restore TPPL to normal operation.
- 9) Touch the power icon to check battery power levels.

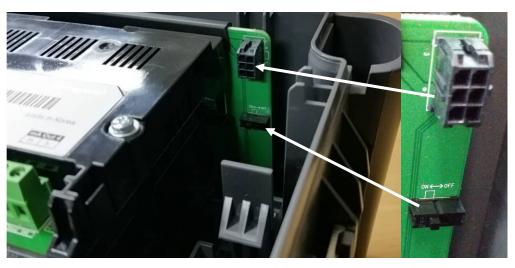

Figure 12. Battery On/Off Switch and Battery Connector

**Note**: Ensure that the battery On/Off switch is in the **On** position before closing the access door or the backup battery will not work when it is most required.

# **Chapter 8 Troubleshooting**

#### **WARNING**

Read **Chapter 2 Safety** before carrying out any work on the gas detection systems.

Problems are signalled by an error code shown on the control panel display. The error is recorded in the event log and the screen can be cancelled once the fault is corrected.

The error messages are explained in Chapter 12 Event Codes.

Contact Honeywell Analytics Technical Support if an error appears repeatedly, if it cannot be cleared, or if it is not listed in Chapter 12 Event Codes.

### 8.1 Calling for Technical Support

Contact Honeywell Analytics Technical Support if your problem cannot be resolved or if you need additional help. You can find our contact details on the rear cover of this manual.

To assist the Honeywell Helpdesk in giving you technical support, it would be helpful to have the following information ready:

- Your Company contact details and a contact name and department.
- The system model type, i.e. Touchpoint Plus Wireless, and its serial number. These can be found on the system identification label.
- The software version found under the **System Info** menu option key.
- Details of the difficulty that you are experiencing.
- Error message and code numbers that were shown on the display screen.

To assist with the fault diagnosis you may be asked to send a copy of your event log by email.

# **Chapter 9 Technical Specifications**

# 9.1 Environmental

Sealed enclosures are rated IP65, NEMA 4x, and can be installed indoors only in a Pollution Degree 2, 10 to 95 %RH Non-Condensing environment that affords total protection from rain, snow and direct sunlight.

| Operating Temperature       | -10 °C to + 55 °C certified range |  |
|-----------------------------|-----------------------------------|--|
| Storage Temperature         | -25 °C to + 60 °C                 |  |
| Operating Humidity (closed) | 10 to 90 %RH (non-condensing)     |  |

# 9.2 User Interface and Main Module

| LCD Touch Screen Type            | 7' TFT Colour LCD with LED Backlight (resistive touch screen)<br>800 x 480 pixels (WVGA) Resolution<br>Active area 155.08 mm (H) x 86.92 mm (V) |  |  |
|----------------------------------|----------------------------------------------------------------------------------------------------|--|--|
|                                  | Green Power LED                                                                                                    |  |  |
|                                  | Red Alarm LED                                                                                                    |  |  |
| Front Display                    | Yellow Fault/inhibit LED                                                                                                    |  |  |
|                                  | Alarm Mute /Reset Push Button                                                                                                    |  |  |
|                                  | Alarm Buzzer (Sound Level: 70 dB at 1 m)                                                                                                    |  |  |
| Communication Outputs            | 1) 10/100 Mbps Ethernet Interface with standard RJ-45 connector     2) RS-485 Modbus connections supporting 115.2 kbps max.                     |  |  |
| Output Relays                    | Two configurable and one fixed System State Relays: 1.7 A @ 250 VAC, 1.7 A @ 30 VDC (non-inductive load)                                        |  |  |
| Dedicated Audio and Visual alarm | Four outputs to external devices Supply voltage Vs (18 – 32 VDC) –1.8* VDC (max), max 300 mA per channel *Voltage drop at ambient temperature   |  |  |
| Remote Terminals                 | Optional remote acknowledge, reset and inhibit                                                                                                  |  |  |
| Module Power Consumption         | 4.4 W for User interface module and Main Module (Max 33.2W @ Audio/Visual Alarm device connected)                                               |  |  |

# 9.3 Power Supplies

## 9.3.1 External Supplies

| SMPS Power Supply          | 156 W                                            |  |  |
|----------------------------|--------------------------------------------------|--|--|
| AC Input Voltage Range (~) | AC 110/220 V ±10 % of nominal (manual switching) |  |  |
| DC Input Voltage Range ()  | DC 18 – 32 V SELV Supply                         |  |  |
| Input Frequency Range (~)  | AC 50 – 60 Hz ± 6 %                              |  |  |
| Output Voltage ()          | DC 24 V                                          |  |  |
| Dimension                  | 199 x 98 x 38mm (L x W x H)                      |  |  |

# **Technical Specifications**

# 9.3.2 Backup Battery

| Description                              | 22.2 V Lithium - ion Battery, 2600mAh |  |  |
|------------------------------------------|---------------------------------------|--|--|
| Dimensions/Weight                        | 124.8 x 78.9 x 29.2 mm, 425g          |  |  |
| Operating Temperature                    | 0 – 50 °C                             |  |  |
| Operating Humidity                       | 10 to 90% RH (non-condensing)         |  |  |
| Storage Life Limitations                 | 1 year:                               |  |  |
| Storage Lifetime without re-charge       | 1 year                                |  |  |
| Input Current (charging) ( <del></del> ) | DC 24 – 32 V @ 0.25 mA max.           |  |  |
| Output Voltage (when supplying) ()       | 17.4 – 25.2 VDC                       |  |  |
| Maximum Input Current                    | 250 mA                                |  |  |

# 9.4 Wall Mount Enclosure

| Material                     | PC ABS                                                   |  |  |
|------------------------------|----------------------------------------------------------|--|--|
| Cable Gland Plug             | PG16                                                     |  |  |
| Environmental Protection     | IP65 (when fully closed and locked), NEMA 4x indoor      |  |  |
| Operating Humidity           | 10 to 90 %RH (non-condensing)                            |  |  |
| Mounting Bracket – Dimension | W 423 x D 325 x H 16.5 mm, 1.5 kg (approx)               |  |  |
| Weight                       | 8.5kg                                                    |  |  |
| Dimension                    | 426 mm x 300 mm x 156 mm (16.9 ins x 11.8 ins x 6.2 ins) |  |  |

## 9.5 I/O Modules

# 9.5.1 mA Input Module

| Description                                          | 8-channel Analogue Input Module for 2-wire or 3-wire 4 – 20 mA detector signals                                                        |  |  |  |
|------------------------------------------------------|----------------------------------------------------------------------------------------------------|--|--|--|
| Sensor Configuration                                 | 2-wire or 3-wire current source                                                                                                    |  |  |  |
| Signal Measurement Range                             | 0 – 24 mA                                                                                                    |  |  |  |
| Sense Resistance                                     | 66 Ω                                                                                                    |  |  |  |
| Module Power Consumption                             | Max 0.4 W (Excludes power to mA detector)                                                                                              |  |  |  |
| Field Device Power Supply Vmax ()                    | Supply voltage Vs (18 – 32 VDC) –*1.8 VDC (max) *Voltage drop in Touchpoint Plus Wireless                                              |  |  |  |
| Field Device Power Supply Power max (single channel) | 20 W                                                                                                    |  |  |  |
| Field Device Power Supply Power max (eight channels) | 40 W                                                                                                    |  |  |  |
| Maximum cable length for mA Input                    | Rloop = (Vcontroller – 1.8 VDC – Vdetector min) / Idetector Maximum Cable run length = Rloop / ( $\Omega$ per metre)                   |  |  |  |
| loop (Rloop)                                         | Example: Vcontroller = 24 VDC, TPP Voltage drop = 1.8 VDC, Vdetector = 18 VDC (18 to 32 VDC), Idetector = From detector specification. |  |  |  |

# **Technical Specifications**

# 9.5.2 Relay Output Module

| Description               | 12-channel Relay Output Module incorporating 12 single pole change over (SPDT) relays |  |  |
|---------------------------|---------------------------------------------------------------------------------------|--|--|
| Power Consumption Maximum | 2.5 W (with all relays energised)                                                     |  |  |
| Relay Contacts (~ /)      | 1.7 A @ 250 VAC / 17A @ 30 VDC,                                                       |  |  |
| Relay Operation           | Individually configurable for – normally energised / de-<br>energised operation       |  |  |

## 9.5.3 Wireless Module

| Description               | 64 wireless node connection without RAEMet     |  |  |
|---------------------------|------------------------------------------------|--|--|
| Power Consumption Maximum | 1.2 W (with RAEMet)                            |  |  |
| Wireless                  | 2.4 GHz or sub 1 GHz IEEE 802.15.4/ mesh radio |  |  |

# **Chapter 10 Certifications**

## 10.1 EC Declaration of Conformity

A full EC declaration of conformity is available on either original hardcopy or electronic file (Honeywell Analytics website). This document lists the European Standards with which Touchpoint Plus Wireless complies.

#### WARNING

Only the combustible gas detection portion of this instrument has been assessed for performance in accordance with the ATEX Directive.

#### **AVERTISSEMENT**

Seulement la partie détection de gaz explosif de cet équipement a fait l'objet de tests de performance métrologique suivant la directive ATEX.

#### **WARNING**

CSA performance is only valid when connected to Honeywell Model 705 Catalytic Gas Detectors or suitably approved 4 – 20 mA Gas Detectors.

#### **AVERTISSEMENT**

La performance en conformité avec la CSA est valide uniquement lorsque l'appareil est connecté aux détecteurs de gaz catalytiques Honeywell modèle 705 ou à des détecteurs de gaz 4 - 20 mA dûment approuvés.

### 10.2 National and International Certificates of Compliance

The Touchpoint Plus Wireless Process Control Equipment holds the following National and International Certificates and Certification Codes:

| Title                 | Standards                                    | Certificates                 |
|-----------------------|----------------------------------------------|------------------------------|
| Ingression protection | IP65                                         |                              |
| Hazardous Locations   | Class 1, Division 2, Group A, B, C, D, Temp. | UL File E480011              |
| (Non-Incendive)       | Code T4                                      |                              |
|                       | UL 121201, CAN/CSA C22.2 No. 213-17          |                              |
| Electrical Safety     | UL/IEC/EN 61010-1                            | UL File E466771, E470577 and |
|                       | CSA C22.2 No.61010-1-12/No.142, and UL       | E480011                      |
|                       | 508                                          |                              |
| EMC/RFI               | EMC Directive (EN 50270:2015)                |                              |
| Battery Pack          | UN 38.3 (IEC 62133), UL 2054, UL 60950-1     | UL File MH60522              |
|                       | and CSA C22.2 No.60950-1-07                  |                              |
| Low Voltage Directive | IEC/EN 61010-1 (3rd Edition)                 |                              |
| Wireless              | FCC 15C, IC RSS-247                          |                              |
|                       | 2.4 GHz and sub 1 GHz                        |                              |
| Performance           | CSA 22.2 No. 152-M1984                       | UL File E480011              |

#### **WARNING**

Ambient temperature: Dependent on components fitted, check individual rating plates. FA324 is not available in Class 1 Division 2.

#### **AVERTISSEMENT**

Température ambiante : elle dépend des composants assemblés, vérifier individuellement les plages de température.

FA324 n'est pas disponible en classe 1 division 2.

# **Chapter 11 Glossary of Icons**

| #  | Icon                                                                                                    | Description              | #  | Icon         | Description         |
|----|----------------------------------------------------------------------------------------------------|--------------------------|----|--------------|---------------------|
| 1  | €                                                                                                    | Tile View                | 16 | <b>3</b> (1) | Login Administrator |
| 2  | 亩                                                                                                    | Summary View             | 17 |              | Menu, System OK     |
| 3  | Ö                                                                                                    | History Information      | 18 | ₩@           | AC Power            |
| 4  | To the second second se | History Alarm            | 19 | <b>†</b> •   | Battery Power       |
| 5  | Ö                                                                                                    | History Fault            | 20 |              | SD Card inserted    |
| 6  | O                                                                                                    | History Inhibit          | 21 | <u>.</u>     | SD Card fault       |
| 7  |                                                                                                    | History Warning          | 22 | ⊙(           | Zoom In             |
| 8  |                                                                                                    | History Default          | 23 | Q            | Zoom Out Scroll     |
| 9  | 2                                                                                                    | Login None               | 24 | 000          | Calibration         |
| 10 | 2                                                                                                    | Login not Selected       | 25 | <b>‡</b>     | Configuration       |
| 11 | 1                                                                                                    | Login Operator           | 26 | <b>®</b> ]   | Peak Reset          |
| 12 | 1                                                                                                    | Login Operator Select    | 27 | $\mathbb{N}$ | Trend               |
| 13 | 20                                                                                                    | Login Maintainer         | 28 |              | Inhibit             |
| 14 | 20                                                                                                    | Login_ Maintainer_select | 29 | <u>&amp;</u> | Location            |
| 15 | 20                                                                                                    | Login Maintainer         | 30 | <b>(i)</b>   | Filter_Information  |

# **Glossary of Icons**

| #  | Icon        | Description        | #  | Icon           | Description            |
|----|-------------|--------------------|----|----------------|------------------------|
| 31 |             | Icon empty         | 47 |                | Pop Up for Alarm       |
| 32 | ×           | Cancel             | 48 |                | Pop Up for Error       |
| 33 | <b>✓</b>    | Processing OK      | 49 |                | Pop Up for Fault       |
| 34 | ×           | Processing FAIL    | 50 |                | Pop Up for Inhibit     |
| 35 | <b>✓</b>    | Processing OK      | 51 |                | Pop Up for Warning     |
| 36 | ×           | Processing FAIL    | 52 | <b>(1)</b>     | Pop Up for Information |
| 37 | ~           | Item Select        | 53 | <u> </u>       | System Setting Menu    |
| 38 | <b>&gt;</b> | Item Select        | 54 | <del>Q</del> Q | Configuration Menu     |
| 39 |             | List Up            | 55 |                | Maintenance Menu       |
| 40 | V           | List Down          | 56 | $\odot$        | Information Menu       |
| 41 |             | Yellow Button-Up   | 57 |                | Purge Animation        |
| 42 | <b>&gt;</b> | Yellow Button-Down | 58 |                | Purge Animation        |
| 43 |             | Yellow Button-Up   | 59 | •••            | Purge Animation        |
| 44 | <b>\</b>    | Yellow Button-Down | 60 |                | Base Line              |
| 45 | ^           | Gray Button-Up     | 61 |                | Gas Calibration        |
| 46 | ~           | Gray Button-Down   | 62 |                | Factory Calibration    |

# **Glossary of Icons**

| #  | Icon         | Description            | #  | Icon                | Description                                  |
|----|--------------|------------------------|----|---------------------|----------------------------------------------|
| 63 | 1000000      | Factory Calibration    | 80 | 0                   | Wireless Node Online                         |
| 64 |              | Factory Calibration    | 81 | $\otimes$           | Wireless Node Offline                        |
| 65 |              | Critically Low Battery | 82 | 平»)                 | Wireless Node Router Mode                    |
| 66 | <b>7</b> → □ | Critically Low Battery | 83 | <b></b>             | Wireless Node Battery Level                  |
| 67 | <b>→</b> • • | Power Off View         | 84 | .dl                 | Wireless RSSI                                |
| 68 | English      | Language_English       | 85 | Ø                   | Wireless Node Configuration                  |
| 69 | 中文           | Language_Chinese       | 86 | 0                   | Wireless GPS Data                            |
| 70 | Français     | Language_French        | 87 | Θ                   | Wireless Node Remove                         |
| 71 | Deutsch      | Language_German        | 88 | $\odot$             | Wireless Detector Sensor - Low<br>Alarm      |
| 72 | Nederland    | Language_Dutch         | 89 | <b>①</b>            | Wireless Detector Sensor - High<br>Alarm     |
| 73 | Español      | Language_Spanish       | 90 | ~X                  | Wireless Detector Sensor – Over<br>Range     |
| 74 | Русский      | Language_Russian       | 91 | STEL                | Wireless Detector Sensor - STEL<br>Alarm     |
| 75 | Português    | Language_Portuguese    | 92 | TWA                 | Wireless Detector Sensor - TWA<br>Alarm      |
| 76 | Italiano     | Language_Italian       | 93 | $oldsymbol{\Theta}$ | Wireless Detector Sensor - LowLow<br>Alarm   |
| 77 | · ·          | LCD Setting            | 94 | <b>Ô</b>            | Wireless Detector Sensor -<br>HighHigh Alarm |
| 78 | Honeywel     |                        | 95 | Д                   | Summary Alarm                                |
| 79 |              | Online monitor fault   | 96 | $\nabla$            | Filter for Event                             |

# **Glossary of Icons**

| #   | Icon       | Description          | # | Icon | Description |
|-----|------------|----------------------|---|------|-------------|
| 97  | <          | Left screwing view   |   |      |             |
| 98  | >          | Right screwing view  |   |      |             |
| 99  | ^          | Left-Previous screen |   |      |             |
| 100 | <b>~</b>   | Right-Next screen    |   |      |             |
| 101 |            | Pause view screwing  |   |      |             |
| 102 | <b>(A)</b> | Wind direction 0 °   |   |      |             |
| 103 | $\odot$    | Wind direction 45°   |   |      |             |
| 104 | $\odot$    | Wind direction 90 °  |   |      |             |
| 105 | <b>(4)</b> | Wind direction 135 ° |   |      |             |
| 106 | $\bigcirc$ | Wind direction 180 ° |   |      |             |
| 107 | <b>(</b>   | Wind direction 225 ° |   |      |             |
| 108 | <b>④</b>   | Wind direction 270 ° |   |      |             |
| 109 | •          | Wind direction 315 ° |   |      |             |

# **Chapter 12 Event Codes**

| Туре  | Code | Long Description            | Triggered     | Display in Event History                                    | Details                                                                                                    |
|-------|------|-----------------------------|---------------|-------------------------------------------------------------|----------------------------------------------------------------------------------------------------|
| Alarm | 1    | Alarm1 occurred             | Main<br>Board | Alarm1 occurred<br>CH: xx, Type: xx, xxx[unit]              | Alarm types: Threshold,<br>STEL, TWA                                                                                        |
| Alarm | 2    | Alarm2 occurred             | Main<br>Board | Alarm2 occurred<br>CH: xx, Type: xx, xxx[unit]              | Alarm types: Threshold,<br>STEL, TWA                                                                                        |
| Alarm | 3    | Alarm3 occurred             | Main<br>Board | Alarm3 occurred CH: xx, Type: xx, xxx[unit]                 | Alarm types: Threshold, STEL, TWA                                                                                           |
| Alarm | 4    | Alarm1 self-cleared         | Main<br>Board | Alarm1 cleared CH: xx, Type: xx, xxx[unit]                  | Alarm types: Threshold, STEL, TWA                                                                                           |
| Alarm | 5    | Alarm2 self-cleared         | Main<br>Board | Alarm2 cleared CH: xx, Type: xx, xxx[unit]                  | Alarm types: Threshold,<br>STEL, TWA                                                                                        |
| Alarm | 6    | Alarm3 self-cleared         | Main<br>Board | Alarm3 cleared<br>CH: xx, Type: xx, xxx[unit]               | Alarm types: Threshold,<br>STEL, TWA                                                                                        |
| Alarm | 7    | Reset all alarms by user    | Main<br>Board | Reset all alarms                                            |                                                                                                    |
| Alarm | 8    | Wireless Alarm 1 occurred   | WIO<br>Board  | Alarm1 occurred UID: 0xNNNN [xx], Type: xx, xxx[unit]       | Node id # Sensor index # Alarm type ( 0 : Low, 1 : High, 2: OverRange, 3: STEL, 4: TWA, 5: LowLow, 6:HighHigh, 7: Unknown)  |
| Alarm | 9    | Wireless Alarm 2 occurred   | WIO<br>Board  | Alarm2 occurred UID: 0xNNNN [xx], Type: xx, xxx[unit]       | Node id # Sensor index # Alarm type ( 0 : Low, 1 : High, 2: OverRange, 3: STEL, 4: TWA, 5: LowLow, 6:HighHigh, 7: Unknown)  |
| Alarm | 10   | Wireless Alarm 3 occurred   | WIO<br>Board  | Alarm3 occurred UID: 0xNNNN [xx], Type: xx, xxx[unit]       | Node id # Sensor index # Alarm type ( 0 : Low, 1 : High, 2: OverRange, 3: STEL, 4: TWA, 5: LowLow, 6:HighHigh, 7: Unknown ) |
| Alarm | 11   | Wireless Alarm 1<br>cleared | WIO<br>Board  | Alarm1 cleared<br>UID : 0xNNNN [xx], Type:<br>xx, xxx[unit] | Node id # Sensor index # Alarm type ( 0 : Low, 1 : High, 2: OverRange, 3: STEL, 4: TWA, 5: LowLow, 6:HighHigh, 7: Unknown)  |
| Alarm | 12   | Wireless Alarm 2<br>cleared | WIO<br>Board  | Alarm2 cleared<br>UID : 0xNNNN [xx], Type:<br>xx, xxx[unit] | Node id # Sensor index # Alarm type ( 0 : Low, 1 : High, 2: OverRange, 3: STEL, 4: TWA, 5: LowLow, 6:HighHigh, 7: Unknown)  |
| Alarm | 13   | Wireless Alarm 3 cleared    | WIO<br>Board  | Alarm3 cleared UID: 0xNNNN [xx], Type: xx, xxx[unit]        | Node id # Sensor index # Alarm type ( 0 : Low, 1 : High, 2: OverRange, 3: STEL, 4:                                          |

| Туре  | Code | Long Description             | Triggered                   | Display in Event History                            | Details                                                                                                    |
|-------|------|------------------------------|-----------------------------|-----------------------------------------------------|----------------------------------------------------------------------------------------------------|
|       |      |                              |                             |                                                     | TWA, 5: LowLow,<br>6:HighHigh, 7: Unknown)                                                                                                    |
| Alarm | 14   | MANDOWN alarm occurred       | WIO<br>Board                | MANDOWN alarm occurred UID: 0xNNNN [xx], Type: xxx  | Node id #, MANDOWN Alarm type ( 0 : Panic , 1 : Man down, 2: Super, 255: Unknown )                                                                                                    |
| Alarm | 15   | MANDOWN alarm<br>cleared     | WIO<br>Board                | MANDOWN cleared UID: 0xNNNN [xx], Type:             | Node id #, MANDOWN  Alarm type ( 0 : Panic , 1 : Man down, 2:  Super, 255: Unknown )                                                                                                    |
| Fault | 1    | Internal communication fault | All                         | Communication fault [B/D Type], [Fault Description] | [B/D type] 0:Main, 1:UI, 2:mA Input, 3: mV input, 4:Relay, 5:mA output, 7:Modbus, 7:Extension power [Fault Description] 0: SPI, 1: I2C, 2: IO CAN, 3: Main CAN, 4: UI CAN, 4: Ext CAN, 6: UART failure, 7; M3 Modem |
| Fault | 2    | internal memory fault        | IO board /<br>Main<br>board | Memory fault<br>[B/D Type], [Fault<br>Description]  | [B/D type] 0:Main, 1:UI, 2:mA Input, 3: mV input, 4:Relay, 5:mA output, 7:Modbus, 7:Extension power [Fault Description] 0: Internal RAM, 1: External RAM, 2: Code memory, 3: EEPROM, 4: Flash                       |
| Fault | 3    | Catalog memory corrupted     | UI                          | Catalog memory fault                                |                                                                                                    |
| Fault | 4    | Internal HW fault            | IO board /<br>Main<br>board | Internal hardware fault<br>[B/D Type]               | [B/D type] 0:Main, 1:UI, 2:mA Input, 3: mV input, 4:Relay, 5:mA output                                                                                                    |
| Fault | 5    | Sensor circuit fault         | IO board                    | Sensor circuit fault<br>CH: xx, Code: xxx           | Code 0: Gain setting error, 1: signal conditioning circuit error                                                                                                    |
| Fault | 6    | Supplied voltage fault       | IO board /<br>Main<br>board | Supplied voltage fault [B/D Type], Code: xxx        | Code<br>0: Vapp low, 1: V5 low, 2:<br>V3.3 low, 3: V12 low, 4: V9<br>low                                                                                                    |
| Fault | 7    | Internal software failure    | IO board /<br>Main<br>board | Internal software fault [B/D Type], Code: xxx       | Code 0: BUFFER OVERFLOW, 1: instruction test failed 2: Sequence Checking failed                                                                                                    |
| Fault | 8    | Modbus communication failure | IO board                    | Modbus Comm Fault<br>CH: xx, Node: xx               |                                                                                                    |

| Туре  | Code | Long Description                                                          | Triggered                   | Display in Event History                                         | Details                                                                                                    |
|-------|------|---------------------------------------------------------------------------|-----------------------------|------------------------------------------------------------------|----------------------------------------------------------------------------------------------------|
| Fault | 9    | Sensor fault<br>(including signal<br>range fault)                         | IO board                    | Sensor Fault<br>CH: xx, [B/D Type], Code:<br>xx                  | [B/D type] 0:Main, 1:UI, 2:mA Input, 3: mV input, 4:Relay, 5:mA output 0: bead open/short 1: line open/short 2: detector short 3: operating voltage fault 4: driver current fault |
| Fault | 10   | Analogue output mismatched                                                | IO board                    | mA Output Error<br>CH: xx                                        |                                                                                                    |
| Fault | 11   | Relay not controlled                                                      | IO board /<br>Main<br>board | Relay Output Error<br>CH: xx                                     |                                                                                                    |
| Fault | 12   | Remote fault informed by detector (depending on fault signal range)       | IO board                    | Detector In Fault<br>CH: xx, [B/D Type]                          | [B/D type] 0:Main, 1:UI, 2:mA Input, 3: mV input, 4:Relay, 5:mA output                                                                                                    |
| Fault | 13   | Auxiliary battery fault                                                   | Main<br>Board               | Battery Fault [Enclosure]                                        | [Enclosure] 0: master enclosure,                                                                                                    |
| Fault | 14   | IO board not matched or present                                           | Main<br>Board               | IO B/D Not Matched<br>Slot: xx-x, Prev: xxx, Curr:<br>xxx        | Prev, Curr B/D type<br>0:Main, 1:UI, 2:mA Input, 3:<br>mV input, 4:Relay, 5:mA<br>output                                                                                          |
| Fault | 15   | Cell is producing a negative reading (depending on gas under-range limit) | Main<br>Board               | Negative Reading<br>CH: xx, Conc: xxxx [unit]                    |                                                                                                    |
| Fault | 16   | Fault self-cleared                                                        | Main<br>Board               | Fault Cleared<br>CH: xx, Code: xx                                | Code<br>Code Number (1~22)                                                                                                    |
| Fault | 17   | Reset all faults by a user                                                | Main<br>Board               | Reset all faults                                                 |                                                                                                    |
| Fault | 18   | Wireless node fault                                                       | WIO<br>board                | Wireless Node Fault<br>UID: xxxx, Code : xxx,<br>Raw : xxx       | Code 0: battery low, Raw (xx%) 1: pump stall 2: memory full 3: Unit failure Raw Fault code '0': battery level (xx%)                                                               |
| Fault | 19   | Online detector monitoring fault                                          |                             | Online detector<br>monitoring fault<br>Online : xxx, Total : xxx |                                                                                                    |
| Fault | 20   | Wireless node battery low                                                 | WIO<br>Board                | Battery is low UID: xxxx, xxx %                                  |                                                                                                    |
| Fault | 21   | Wireless Sensor fault                                                     | WIO<br>Board                | Wireless Sensor in Fault UID: xxxx[xx], Code: xx                 | Code 0: General sensor fault 1: Saturated sensor fault 2: sensor calibration fail 3: Lamp fault 4: Sensor off 5: short circuit 6: sensor broken 7: hardware fault                 |
| Fault | 22   | Wireless Sensor<br>Negative Reading                                       | Main<br>Board               | Negative Reading UID: xxxx[xx], Conc: xxxx [unit]                |                                                                                                    |

| Туре    | Code | Long Description                                       | Triggered     | Display in Event History                        | Details                                                             |
|---------|------|--------------------------------------------------------|---------------|-------------------------------------------------|---------------------------------------------------------------------|
| Inhibit | 1    | Inhibited input channel by LUI                         | Main<br>Board | Inhibited input channel CH: xx                  |                                                                     |
| Inhibit | 2    | Cleared inhibit mode for input channel by LUI          | Main<br>Board | Cleared inhibit mode<br>CH: xx                  |                                                                     |
| Inhibit | 3    | Inhibited all input channels remotely                  | Main<br>Board | Inhibited all channels remotely                 |                                                                     |
| Inhibit | 4    | Cleared inhibit mode for all input channel remotely    | Main<br>Board | Cleared inhibit mode remotely CH: xx            |                                                                     |
| Inhibit | 5    | Detected inhibit input from detector                   | IO board      | Detector In Inhibit<br>CH: xx                   |                                                                     |
| Warning | 1    | Battery low (not critical)                             | Main<br>Board | Battery is low [Enclosure], xxx %               | [Enclosure] 0: master enclosure                                     |
| Warning | 2    | Battery is not being charged                           | Main<br>Board | Battery not charged [Enclosure]                 | [Enclosure] 0: master enclosure                                     |
| Warning | 3    | Critical low battery                                   | Main<br>Board | Battery is too low [Enclosure], xxx %           | [Enclosure] 0: master enclosure                                     |
| Warning | 4    | Over-range warning (depending on gas over-range limit) | Main<br>Board | Over range<br>CH: xx, Conc: xxxx [unit]         |                                                                     |
| Warning | 5    | Calibration is due soon                                | Main<br>Board | Calibration is overdue<br>CH: xx, Due: xxxx     | Due Calibration interval - days passed after successful calibration |
| Warning | 6    | Time/date not set                                      | UI Board      | Date/Time not set [Date/Time]                   |                                                                     |
| Warning | 7    | IP conflicts detected                                  | UI Board      | IP Conflicts xxx.xxx.xxx                        |                                                                     |
| Warning | 8    | Remote warning informed by detector                    | IO board      | Detector In warning CH: xx                      |                                                                     |
| Warning | 9    | Language memory corrupted                              | UI Board      | Language memory fault                           |                                                                     |
| Warning | 10   | Log memory corrupted                                   | UI Board      | Log memory fault                                |                                                                     |
| Warning | 11   | Warning self-cleared (non-latching)                    | Main<br>Board | Warning Cleared<br>CH: xx, Code: xx             | Code A warning number (1~20)                                        |
| Warning | 12   | Reset all warnings by a user                           | Main<br>Board | Reset all warning                               |                                                                     |
| Warning | 13   | SD Card Corrupted                                      | UI Board      | SD Card fault                                   |                                                                     |
| Warning | 14   | Too many unsuccessful login attempts                   | UI Board      | 10 times' login failed                          |                                                                     |
| Warning | 15   | GPS Failure                                            | WIO<br>Board  | GPS Failure<br>UID : xxxx                       |                                                                     |
| Warning | 16   | Wireless sensor Calibration is due soon                | WIO<br>Board  | Calibration is overdue UID: xxxx[xx], Due: xxxx |                                                                     |
| Warning | 17   | Wireless sensor<br>Bump is due soon                    | WIO<br>Board  | Bump is overdue UID: xxxx[xx], Due: xxxx        |                                                                     |
| Warning | 18   | Wireless sensor<br>Over-range warning                  | WIO<br>Board  | Over range UID: xxxx[xx], Conc: xxxx [unit]     |                                                                     |
| Warning | 19   | Wireless sensor<br>Bump fail                           | WIO<br>Board  | Bump fail UID: xxxx[xx], Conc: xxxx [unit]      |                                                                     |

| Туре    | Code     | Long Description                       | Triggered     | Display in Event History                             | Details                                                                |
|---------|----------|----------------------------------------|---------------|------------------------------------------------------|------------------------------------------------------------------------|
| 1 9 00  | 0000     | Long Description                       | rriggerea     | Display in Event motory                              | Details                                                                |
| Warning | 20       | Wireless sensor warning                | WIO<br>Board  | Wireless Sensor warning UID: xxxx[xx], Code: xx      |                                                                        |
| Info    | 1        | Instrument power on                    | UI Board      | Unit powered on                                      |                                                                        |
| Info    | 2        | Switched into power-<br>off mode       | UI Board      | Ready for power-off [Reason]                         |                                                                        |
| Info    | 3        | Instrument rebooted automatically      | UI Board      | Unit rebooted [Reason]                               |                                                                        |
| Info    | 4        | Instrument power changed from AC to DC | Main<br>Board | Switched to Battery [Enclosure]                      | [Enclosure] 0: master enclosure                                        |
| Info    | 5        | Instrument power changed from DC to AC | Main<br>Board | Switched to AC [Enclosure]                           | [Enclosure] 0: master enclosure                                        |
| Info    | 6        | Added IO board                         | UI Board      | Added IO board<br>[B/D Type], Slot: xx-x             | [B/D type] 0:Main, 1:UI, 2:mA Input, 3: mV input, 4:Relay, 5:mA output |
| Info    | 7        | Removed IO board                       | UI Board      | Remove IO board<br>[B/D Type], Slot:xx-x             | [B/D type] 0:Main, 1:UI, 2:mA Input, 3: mV input, 4:Relay, 5:mA output |
| Info    | 8        | Replaced IO board                      | UI Board      | Replaced IO board<br>[B/D Type], Slot: xx-x          | [B/D type] 0:Main, 1:UI, 2:mA Input, 3: mV input, 4:Relay, 5:mA output |
| Info    | 9        | Enabled IO channel                     | UI Board      | Enabled channel<br>CH: xx, [B/D Type]                | [B/D type] 0:Main, 1:UI, 2:mA Input, 3: mV input, 4:Relay, 5:mA output |
| Info    | 10       | Disabled IO channel                    | UI Board      | Disabled channel<br>CH: xx, [B/D Type]               | [B/D type] 0:Main, 1:UI, 2:mA Input, 3: mV input, 4:Relay, 5:mA output |
| Info    | 11       | Local Login                            | UI Board      | Logged in unit [operator]                            | [operator] 0: Operator, 1: Maintainer, 2: Administrator                |
| Info    | 12       | Local Logout                           | UI Board      | Logged out from unit [Role]                          | [Role]<br>0: Normal, 1:Time-out                                        |
| Info    | 13       | Local login failed                     | UI Board      | Login failed<br>[operator]                           | [operator] 0: Operator, 1: Maintainer, 2: Administrator                |
| Info    | 14       | Reserved                               |               |                                                      |                                                                        |
| Info    | 15       | Reserved                               |               |                                                      |                                                                        |
| Info    | 16<br>17 | Reserved Calibration successful        | Main<br>Board | Calibration passed CH: xx, Type: xx, Conc: xxx[unit] |                                                                        |
| Info    | 18       | Calibration failed                     | Main<br>Board | Calibration failed CH: xx, Type: xx, Conc: xxx[unit] |                                                                        |
| Info    | 19       | mA Input Configuration Changed         | Main<br>Board | Configured mA input channel CH: xx                   |                                                                        |
| Info    | 20       | Reserved                               |               |                                                      |                                                                        |
| Info    | 21       | Reserved                               |               |                                                      |                                                                        |

| Туре | Code | Long Description                             | Triggered     | Display in Event History                             | Details                                                                                               |
|------|------|----------------------------------------------|---------------|------------------------------------------------------|----------------------------------------------------------------------------------------------------|
| Info | 22   | Relay Output<br>Configuration<br>Changed     | Main<br>Board | Configured relay output<br>channel<br>CH: xx         |                                                                                                    |
| Info | 23   | Reserved                                     |               |                                                      |                                                                                                    |
| Info | 24   | Button Press – Acknowledge alarms and faults | Main<br>Board | Pressed Ack button [button type]                     | [Button type]<br>0:On Board, 1:Remote                                                                 |
| Info | 25   | Button Press – Reset alarms and faults       | Main<br>Board | Pressed Reset button [button type]                   | [Button type]<br>0:On Board, 1:Remote, 2:<br>LUI                                                      |
| Info | 26   | Reset peak readings                          | UI Board      | Reset Peak Reading<br>CH: xxx (individual or<br>All) |                                                                                                    |
| Info | 27   | Exported system configuration                | UI Board      | Exported system Configuration                        |                                                                                                    |
| Info | 28   | Imported system configuration                | UI Board      | Imported system Configuration                        |                                                                                                    |
| Info | 29   | Changed system date/time settings via LUI    | UI Board      | Changed date/time<br>YYYY:MM:DD hh:mm:ss             |                                                                                                    |
| Info | 30   | Changed system language                      | UI Board      | Changed language<br>[Language ID]                    | [Language ID] 0: English, 1: China, 2:French, 3:German, 4:Netherlands, 5:Spain, 6:Russian, 7:Portugal |
| Info | 31   | Changed network settings                     | UI Board      | Changed network settings [Network Type]              | [Network Type] 0: Ethernet, 1: RS485, 2: Mesh Network, 3. Modbus port                                 |
| Info | 32   | Reserved                                     |               |                                                      |                                                                                                    |
| Info | 33   | Touch screen calibration successful          | UI Board      | Passed touch calibration                             | -                                                                                                    |
| Info | 34   | Touch screen calibration failed              | UI Board      | Failed in touch calibration                          | -                                                                                                    |
| Info | 35   | Changed LCD backlight settings               | UI Board      | Changed LCD settings                                 | -                                                                                                    |
| Info | 36   | SD Card was inserted                         | UI Board      | SD Card inserted                                     |                                                                                                    |
|      | 37   | SD card was removed                          | UI Board      | SD Card removed                                      | Removal Type 0: gracefully, 1: abruptly                                                               |
| Info | 38   | Formatted SD card successfully               | UI Board      | SD Card formatted                                    |                                                                                                    |
| Info | 39   | SD card is not formatted / corrupted         | UI Board      | SD Card not formatted                                |                                                                                                    |
| Info | 40   | SD card is almost full                       | UI Board      | SD Card almost full                                  |                                                                                                    |
| Info | 41   | Changed password settings                    | UI Board      | Changed password [operator]                          |                                                                                                    |
| Info | 42   | Changed system<br>Label                      | UI Board      | Changed system label                                 |                                                                                                    |
| Info | 43   | mA Input calibration successful              | UI Board      | mA Input calibration passed Ch: xxx                  |                                                                                                    |
| Info | 44   | mA Input calibration failed                  | UI Board      | mA Input calibration failed CH: xx                   |                                                                                                    |

| Туре | Code | Long Description                 | Triggered | Display in Event History                   | Details                                                                                             |
|------|------|----------------------------------|-----------|--------------------------------------------|----------------------------------------------------------------------------------------------------|
| Info | 45   | mA Output calibration successful | UI Board  | mA output calibration<br>passed<br>CH: xx  |                                                                                                    |
| Info | 46   | mA Output calibration failed     | UI Board  | mA output calibration<br>failed<br>CH: xx  |                                                                                                    |
| Info | 47   | Reserved                         | -         | -                                          |                                                                                                    |
| Info | 48   | Reserved                         | -         | -                                          |                                                                                                    |
| Info | 49   | Reserved                         | -         | -                                          |                                                                                                    |
| Info | 50   | Reserved                         | -         | -                                          |                                                                                                    |
| Info | 51   | Reserved                         | _         | -                                          |                                                                                                    |
| Info | 52   | Reserved                         | -         | -                                          |                                                                                                    |
| Info | 53   | Reserved                         | -         | -                                          |                                                                                                    |
| Info | 54   | Relay output forced              | UI Board  | Forced relay<br>CH: xx                     |                                                                                                    |
| Info | 55   | Relay output released            | UI Board  | Released Relay<br>CH: xx                   |                                                                                                    |
| Info | 56   | Analogue output forced           | UI Board  | Forced mA output<br>CH: xx, xxx mA         |                                                                                                    |
| Info | 57   | Analogue output released         | UI Board  | Release mA output<br>CH: xx                |                                                                                                    |
| Info | 58   | Started input channel test       | UI Board  | Started channel test                       |                                                                                                    |
| Info | 59   | Ended input channel test         | UI Board  | Ended channel test                         |                                                                                                    |
| Info | 60   | Started Relay Output Simulation  | UI Board  | Started Relay Sim.<br>CH: xx               |                                                                                                    |
| Info | 61   | Ended Relay Output Simulation    | UI Board  | Ended Relay Sim.<br>CH: xx                 |                                                                                                    |
| Info | 62   | Updated Firmware                 | UI Board  | FW Updated<br>[B/D Type], Ver: x.x.x       | [B/D type] 0:Main, 1:UI, 2:mA Input, 3: mV input, 4:Relay, 5:mA output, 7:Modbus, 7:Extension power |
| Info | 63   | Firmware Update failed           | UI Board  | FW Update Failed<br>[B/D Type], Ver: x.x.x | [B/D type] 0:Main, 1:Ul, 2:mA Input, 3 : mV input, 4:Relay, 5:mA output                             |
| Info | 64   | Updated sensor catalogue         | UI board  | Catalog Updated Ver: xxxx                  |                                                                                                    |
| Info | 65   | Failed in Catalog update         | UI Board  | Catalog Update failed<br>Ver: xxxx         |                                                                                                    |
| Info | 66   | Reserved                         |           |                                            |                                                                                                    |
| Info | 67   | Reserved                         |           |                                            |                                                                                                    |
| Info | 68   | Updated language                 | UI Board  | Font Updated<br>Ver: xxxx                  |                                                                                                    |
| Info | 69   | Failed in language update        | UI Board  | Font Update Failed<br>Ver: xxxx            |                                                                                                    |

| Туре | Code | Long Description                                                  | Triggered            | Display in Event History                                                                                             | Details                                                                 |
|------|------|-------------------------------------------------------------------|----------------------|----------------------------------------------------------------------------------------------------|-------------------------------------------------------------------------|
| Info | 70   | Removed IO channel                                                | UI Board             | Removed channel<br>CH: xx, [B/D Type]                                                                                | [B/D type] 0:Main, 1:UI, 2:mA Input, 3 : mV input, 4:Relay, 5:mA output |
| Info | 71   | Updated module data                                               | UI Board             | Updated module data<br>[B/D type], Ver: xxxx                                                                         | [B/D type] 0:Main, 1:Ul, 2:mA Input, 3 : mV input, 4:Relay, 5:mA output |
| Info | 72   | Failed in module data update                                      | UI Board             | Failed in module data update [B/D type], Ver: xxxx                                                                   | [B/D type] 0:Main, 1:UI, 2:mA Input, 3 : mV input, 4:Relay, 5:mA output |
| Info | 73   | Connected wireless<br>Node<br>( Detector / Relay /<br>Router )    | Main<br>board        | Added New wireless Node UID: xxx, [instrument Name]                                                                  | Wireless Node's Online State                                            |
| Info | 74   | Online Wireless Node                                              | Main<br>board        | Online wireless Node UID : xxx, [instrument Name]                                                                    | Offline -> Online                                                       |
| Info | 75   | Offline Wireless Node                                             | Main<br>board        | Offline wireless Node UID : xxx, [instrument Name]                                                                   | Wireless Node's Offline State                                           |
| Info | 76   | Removed Wireless<br>Node                                          | Main<br>board        | Removed wireless Node UID : xxx, [instrument Name]                                                                   |                                                                         |
| Info | 77   | Enable WindSensor                                                 | Main<br>board        | Wind Sensor Enabled<br>Ch: XX                                                                                        |                                                                         |
| Info | 78   | Disable WindSensor                                                | Main<br>board        | Wind Sensor Disabled<br>Ch: XX                                                                                       |                                                                         |
| Info | 79   | Changed Configuration wireless Node ( Detector / Relay / Router ) | Main<br>board        | Changed config of wireless Node UID: xxx, [instrument Name]                                                          |                                                                         |
| Info | 80   | Reserved                                                          | _                    | -                                                                                                    | -                                                                       |
| Info | 81   | Changed Pre-Shared<br>Secure Key                                  | Main<br>board        | Changed PSK                                                                                                    |                                                                         |
| Info | 82   | Receive Mesh<br>Network Ping                                      | Wireless<br>IO board | Received MeshNet Ping UID: xxx, [instrument Name]                                                                    |                                                                         |
| Info | 83   | Mesh Network Full                                                 | Wireless<br>IO board | MeshNet Buffer Full UID: xxx, [instrument Name]                                                                      |                                                                         |
| Info | 84   | Mesh Network<br>Refresh                                           | UI Board             | Refresh Type: 0 : Offline Only, 1 : All nodes                                                                        |                                                                         |
| Info | 85   | Reset module                                                      | Main<br>Board        | Board type, Board position Board Type => 0:Main, 1:UI, 2:mA Input, 4:Relay, 5:mA output, 7:Modbus, 7:Extension power |                                                                         |
| Info | 86   | Wireless Digital Input                                            | Main<br>Board        | Unique ID #, code # ( 0 : Off, 1 : On )                                                                              |                                                                         |

# **Chapter 13 List of Figures**

| Figure 1.  | Quickstart Guide Label (Not to Scale)                    | 8  |
|------------|----------------------------------------------------------|----|
| Figure 2.  | SMPS Voltage Warning Label (Removed During Installation) | 8  |
| Figure 3.  | Protective Earth (Ground) Point                          | 8  |
| Figure 4.  | Equipment Earth (Ground) Point                           | 8  |
| Figure 5.  | Internal Label Positions                                 | 8  |
| Figure 6.  | Touchpoint Plus Wireless Wall-Mounted Controller         | 13 |
| Figure 7.  | Typical Installation Options                             | 14 |
| Figure 8.  | Controller Exploded View                                 | 14 |
| Figure 9.  | System Layout Before Installation                        | 18 |
| Figure 10. | Undoing the Security Screws and Opening the Enclosure    | 19 |
| Figure 11. | Touchpoint Plus Wireless Controller User Interface       | 20 |
| Figure 12. | Battery On/Off Switch and Battery Connector              | 42 |

# **Chapter 14 List of Tables**

| Table 1. | System Power Calculations                        | 15 |
|----------|--------------------------------------------------|----|
| Table 2. | Power Supply (SMPS RS-150-24) Electrical Ratings | 16 |
| Table 3. | System Weights                                   | 16 |
| Table 4. | System Dimensions                                | 16 |
| Table 5  | User/Component Matrix                            | 24 |

Find out more at

www.honeywellanalytics.com

### Contact Honeywell Analytics:

### Europe, Middle East, Africa, India

Life Safety Distribution GmbH Javastrasse 28604

Hegnau Switzerland

Tel: +41 (0)44 943 4300 Fax: +41 (0)44 943 4398 gasdetection@honeywell.com

#### **Customer Service:**

Tel: 00800 333 222 44 (Freephone number) Tel: +41 44 943 4380 (Alternative number)

Fax: 00800 333 222 55

Middle East Tel: +971 4 450 5800 (Fixed Gas Detection) Middle East Tel: +971 4 450 5852 (Portable Gas Detection)

India Tel: +91 124 4752700

#### Americas

Honeywell Analytics Inc. 405 Barclay Blvd. Lincolnshire, IL 60069 USA

Tel: +1 847 955 8200 Toll free: +1 800 538 0363 Fax: +1 847 955 8210 detectgas@honeywell.com www.honeywell.com

#### **Asia Pacific**

Honeywell Analytics Asia Pacific #701 Kolon Science Valley (1) 43 Digital-Ro 34-Gil, Guro-Gu Seoul 152-729

Korea

Tel: +82 (0)2 6909 0300 Fax: +82 (0)2 2025 0328 analytics.ap@honeywell.com

**Technical Services** 

EMEAI: HAexpert@honeywell.com US: ha.us.service@honeywell.com AP: ha.ap.service@honeywell.com

Please Note:
While every effort has been made to ensure accuracy in this publication, no responsibility can be accepted for errors or omissions. Data may change, as well as legislation and you are strongly advised to obtain copies of the most recently issued regulations, standards and guidelines. This publication is not intended to form the basis of a contract

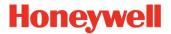

Issue 2 09/2019 3020M5044 HAA190054 © 2019 Honeywell Analytics